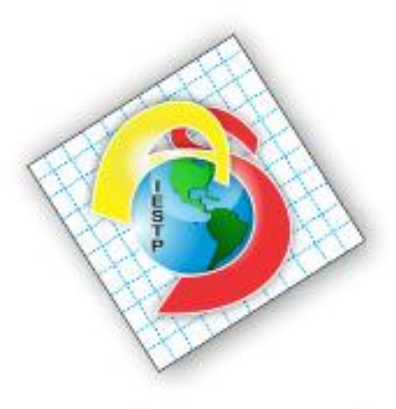

INSTITUTO DE EDUCACIÓN SUPERIOR TECNOLÓGICO PRIVADO

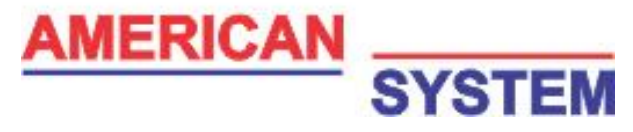

#### **SISTEMA INTEGRADO DE GESTIÓN ACADÉMICA**

**Oficina de Coordinación Académica y Computo**

## **AMERICAN SYSTEM**

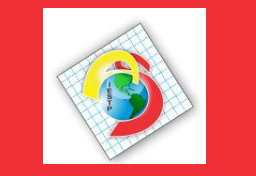

# <https://americansystem.jedu.pe/docente/entrar>

- ✓ **JAGUAR EDU le permitirá gestionar los procesos académicos y administrativos de manera eficaz, salvaguardando ante todo la integridad y seguridad de la información.**
- ✓ **Usted debe acceder al link de Intranet de la página principal del Instituto American System**

#### **REQUERIMIENTO PARA EL USO INTRANET - DOCENTE**

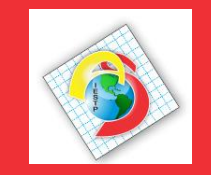

**https://americansystem.jedu.pe/docente/entrar**

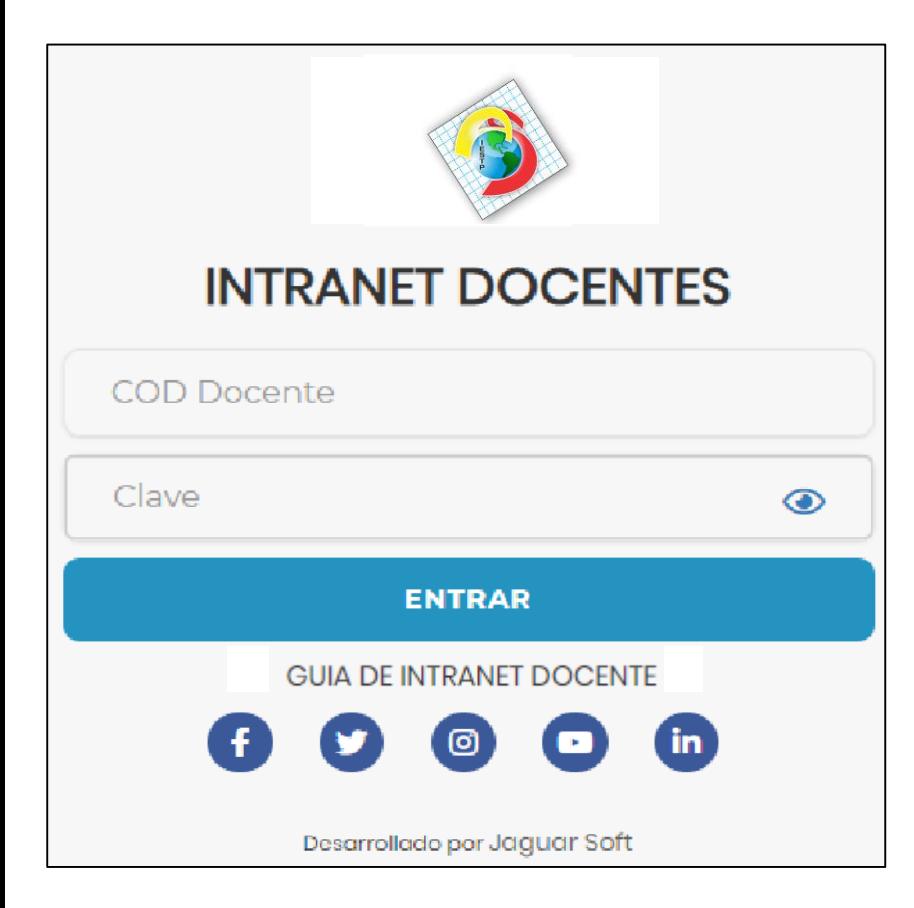

1. Requerimientos mínimos Procesador Intel/AMD a 1.5 GHz GB de memoria RAM GB libre en el disco duro Resolución de pantalla de 1.024 × 768 Conexión a Internet 2. Requerimientos Recomendado Procesador Intel/AMD a 2.6 GHz 4 GB de memoria RAM 4 GB libres en el disco duro Resolución de pantalla de  $1.280 \times 1.024$  o superior Conexión a Internet 3. Compatibilidad de navegadores

Compatible con los navegadores Chrome, Firefox, Explorer, Safari, etc. (versiones más recientes)

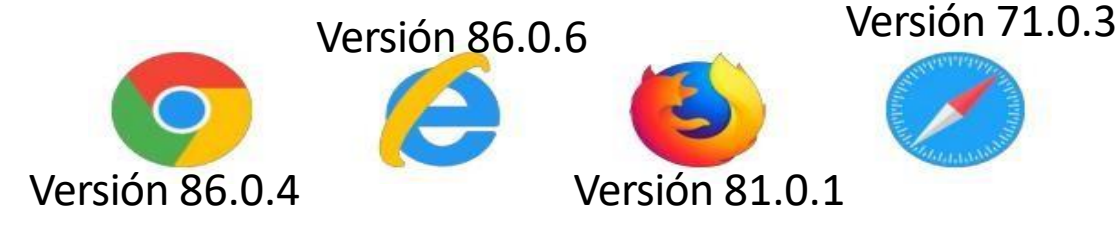

#### **INGRESANDO AL SISTEMA WEB - DOCENTES**

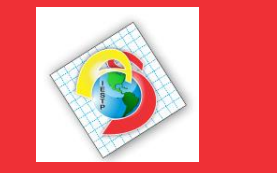

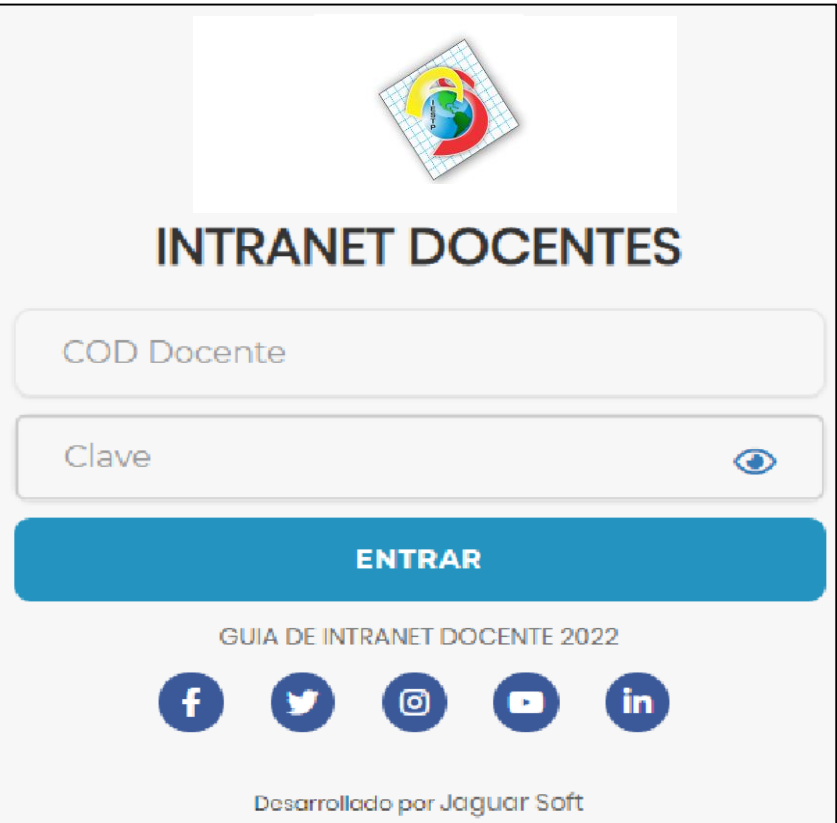

- $\checkmark$  JAGUAR EDU es un servicio académico y administrativo accesible desde cualquier dispositivo móvil.
- $\checkmark$  También puede acceder desde un navegador Web
- $\checkmark$  Sus credenciales de acceso por primera vez es su DNI
- $\checkmark$  COD DOCENTE: DNI
- $\checkmark$  CLAVE: DNI

**Videos Intranet Docente:** 

https://youtu.be/nINZMcTSa6g

https://youtu.be/VFY7Y26SXNk

https://youtu.be/QNEez5W3iZI

### **CAMBIO DE CLAVE**

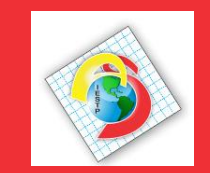

**https://americansystem.jedu.pe/docente/entrar**

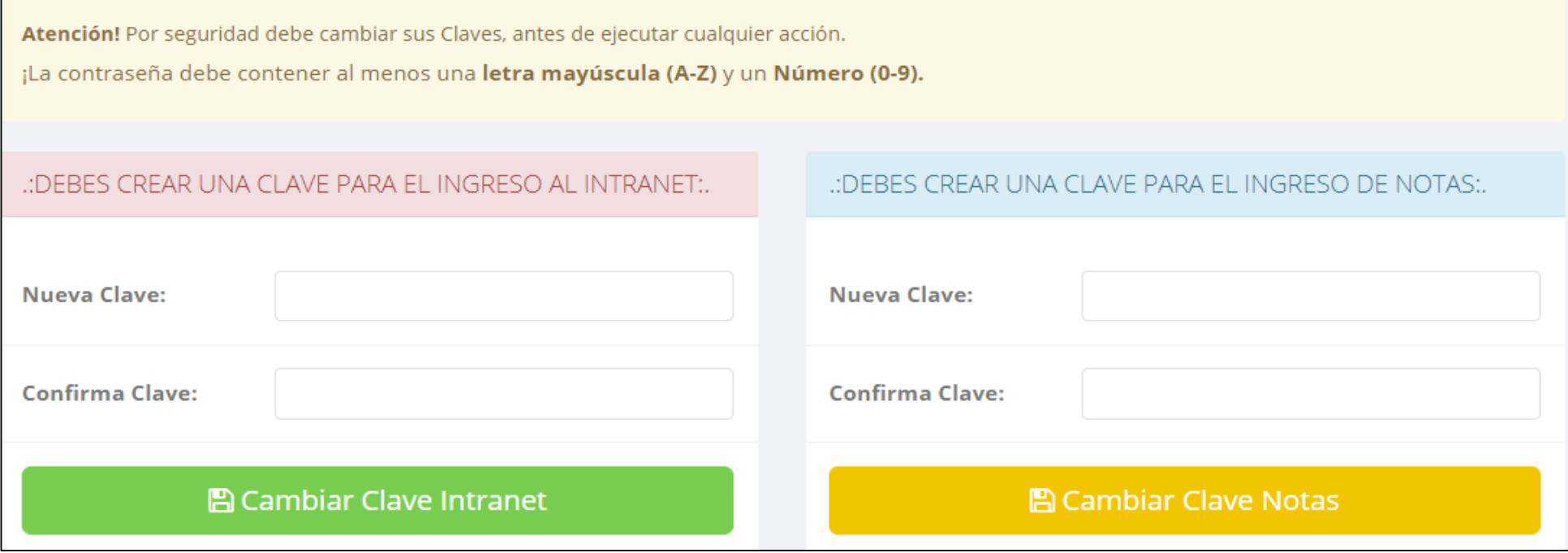

- ✓ **En su primer acceso al Intranet Docente debe cambiar sus claves de acceso.**
- ✓ **La contraseña debe contener al menos una letra mayúscula y un numero. Por ejemplo: Gonsalez2020@**
- ✓ **La 1ra clave es referente solo al acceso a su Intranet por primera vez es su numero de DNI**
- ✓ **La 2da Clave es para el ingreso de notas.**
- ✓ **Al grabar correctamente debe salir un mensaje de éxito.**

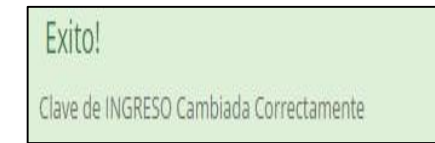

#### **INGRESANDO AL SISTEMA WEB - DOCENTES**

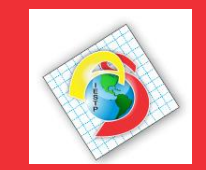

https://americansystem.jedu.pe/docente/entrar

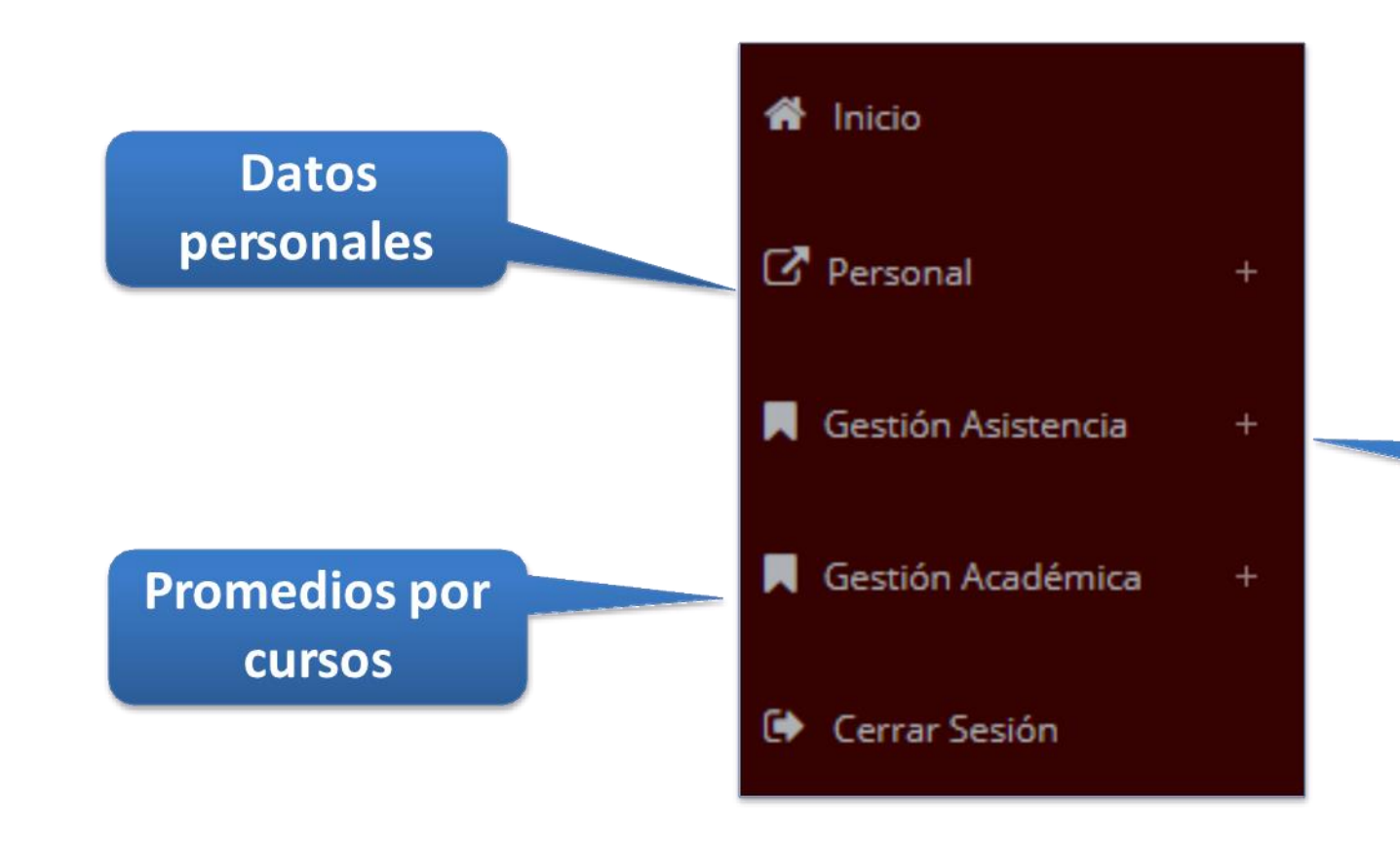

Administración de cursos y horarios

## **INICIO INTRANET DOCENTE Y ACCESO AULA VIRTUAL MOODLE**

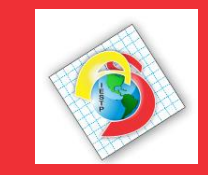

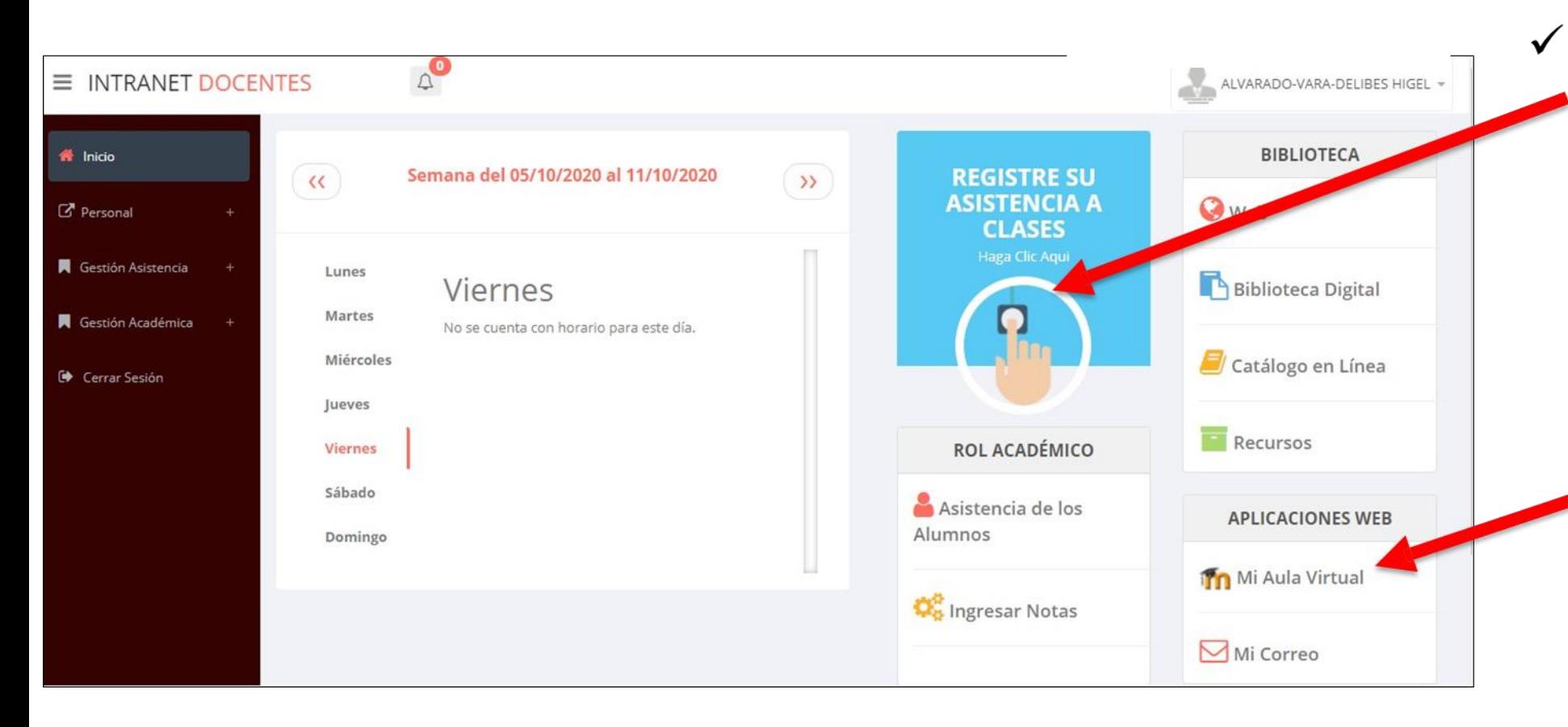

- Click para redirigir a la opción donde podrá marcar su entrada y salida de clases
	- Para acceder al aula  $\checkmark$ virtual-MOODLE debe hacer click en **MI AULA VIRTUAL** e iniciaría sesión automáticamente.

## MARCACIÓN ASISTENCIA - DOCENTE

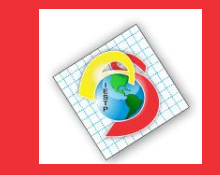

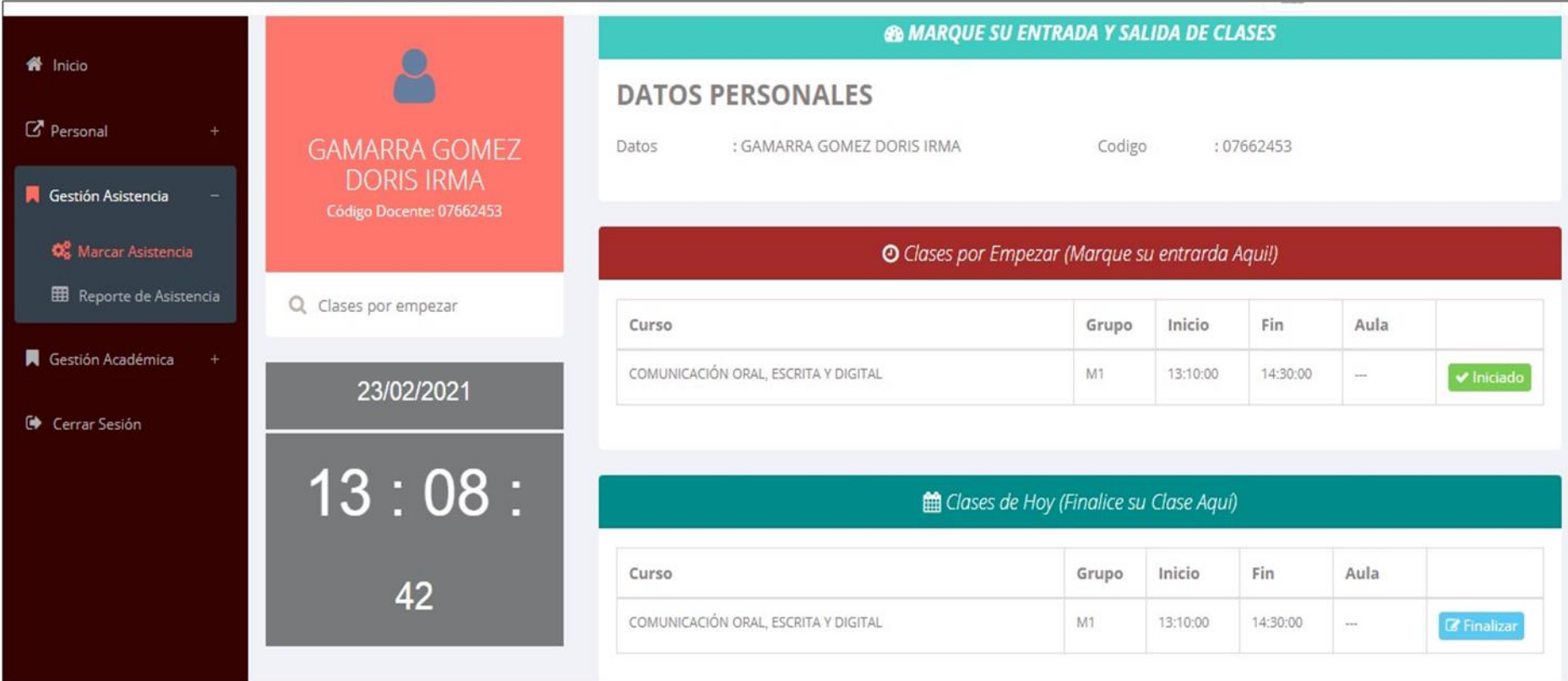

 $\checkmark$  Para marcar su entrada a clases debe hacer click en el botón Iniciar

**Al Iniciar** 

Para marcar su  $\checkmark$ salida de clases debe hacer click en el botón finalizar

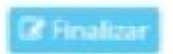

#### **DATOS PERSONALES– DOCENTES**

.: Datos Generales

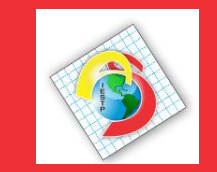

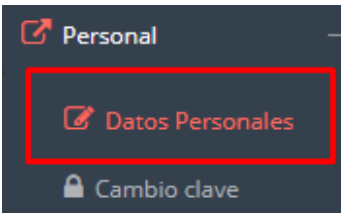

✓ **En la opción de datos personales puede modificar todos sus datos generales.**

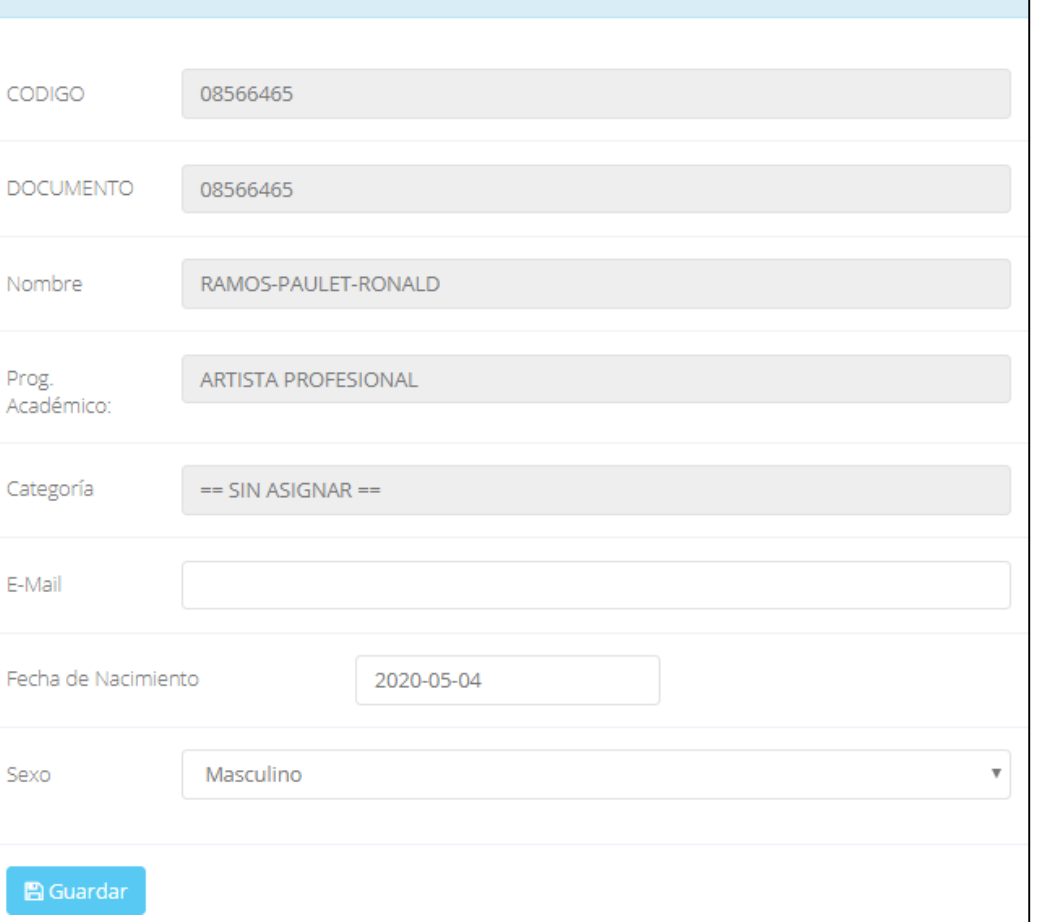

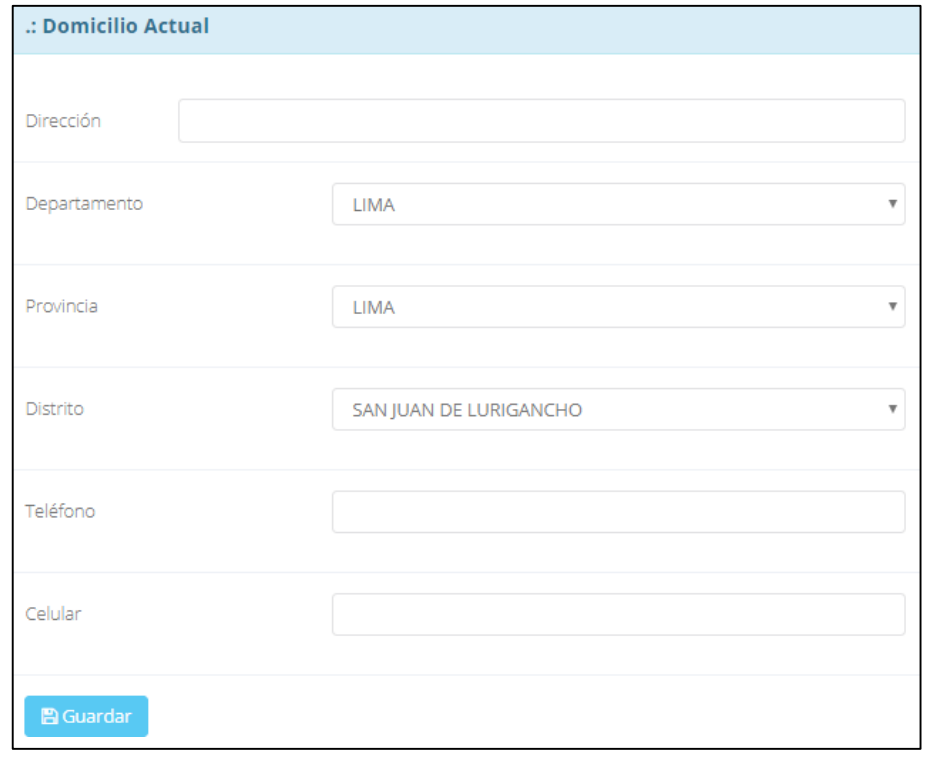

### **INGRESO DE NOTAS – DOCENTES**

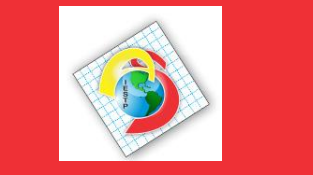

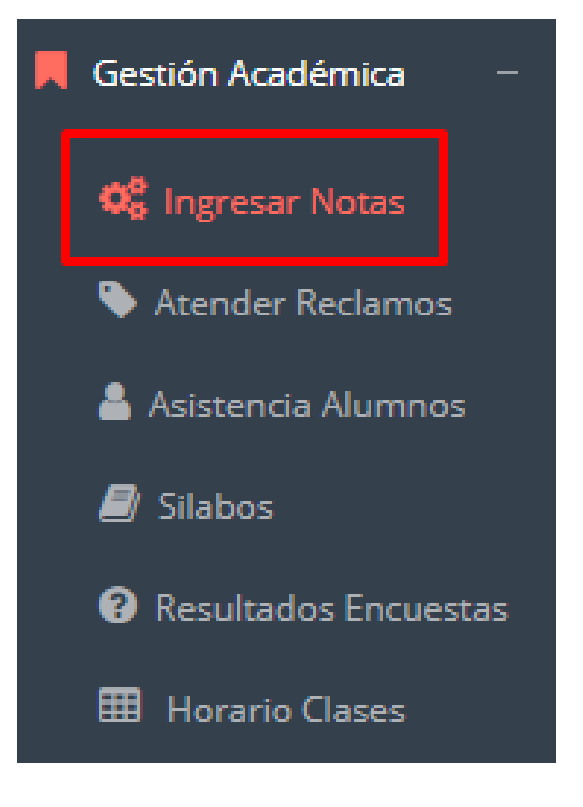

- ✓ **Para ingresar las evaluaciones de los alumnos debe ingresar a la opción del menú: "Ingresar Notas" como muestra la imagen.**
- ✓ **Recuerde que para ingresar notas, el sistema le solicitará su segunda clave.**
- ✓ **Por seguridad e integridad de las notas, la evaluación se cerrara automáticamente al grabar.**

#### **INGRESO DE NOTAS – DOCENTES**

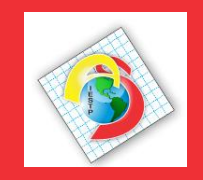

https://americansystem.jedu.pe/docente/entrar

 $\checkmark$  Primero debe seleccionar **la** modalidad y el periodo académico de su carga lectiva, seguidamente haga clic en Ver <u>Cursos.</u>

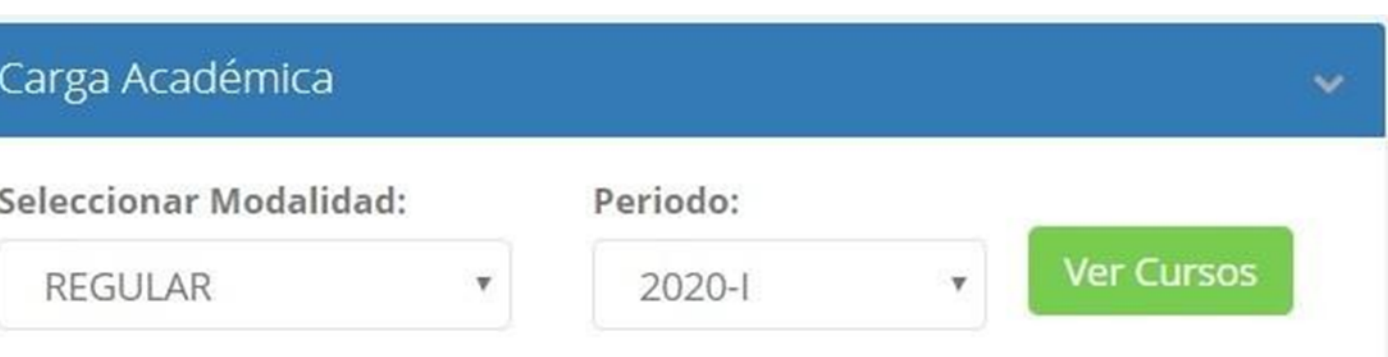

El sistema le mostrará sus cursos a cargo que previamente coordinación  $\checkmark$ académica configuró para el periodo seleccionado. (Ver Imagen)

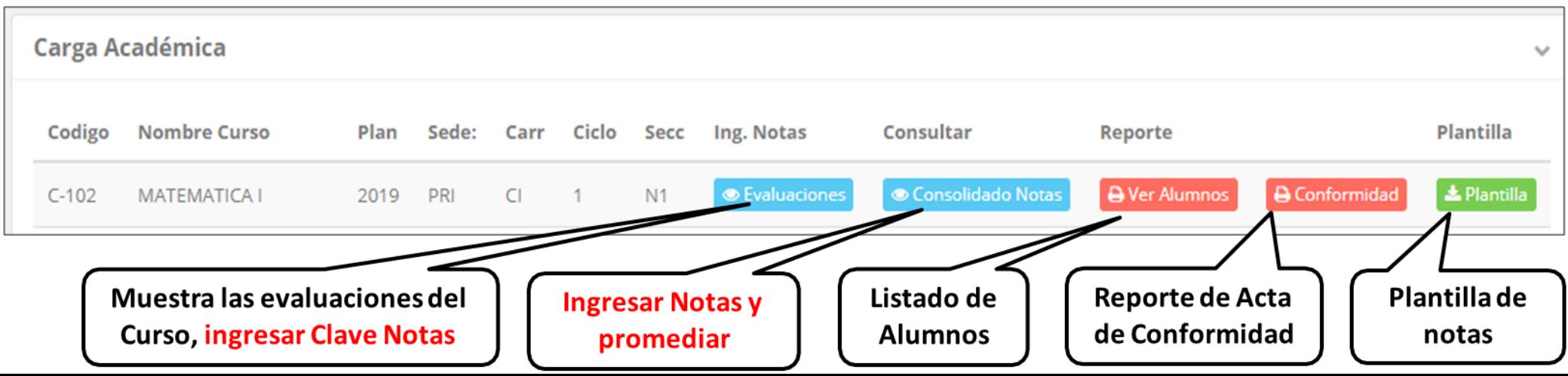

#### **CONSOLIDADO (Ingresando Notas y promediar)**

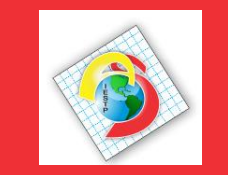

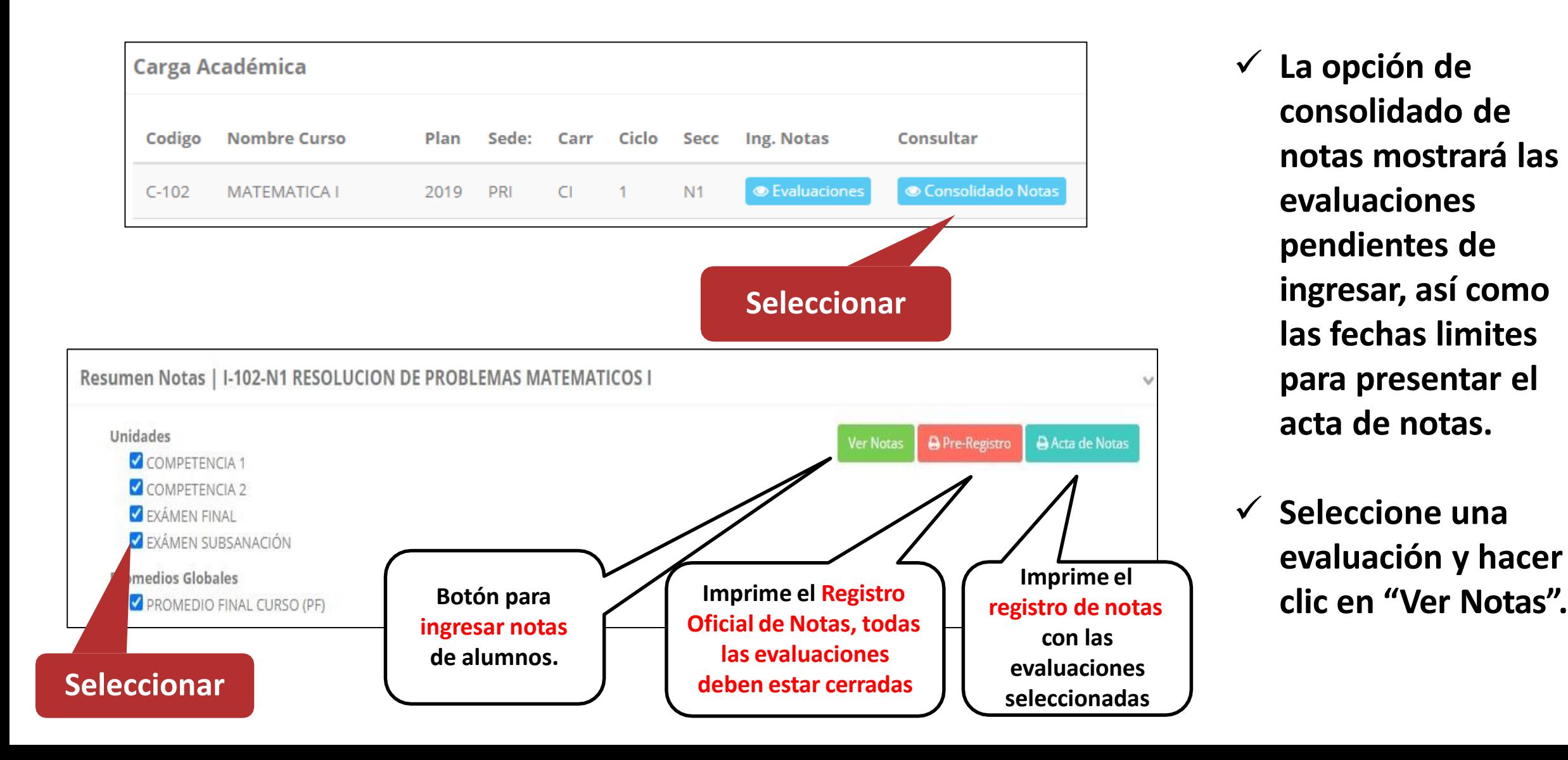

✓ **La opción de consolidado de notas mostrará las evaluaciones pendientes de ingresar, así como las fechas limites para presentar el acta de notas.**

✓ **Seleccione una evaluación y hacer** 

#### **CONSOLIDADO (Ingresando Notas y promediar)**

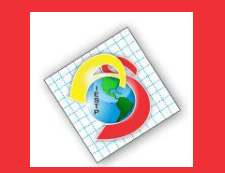

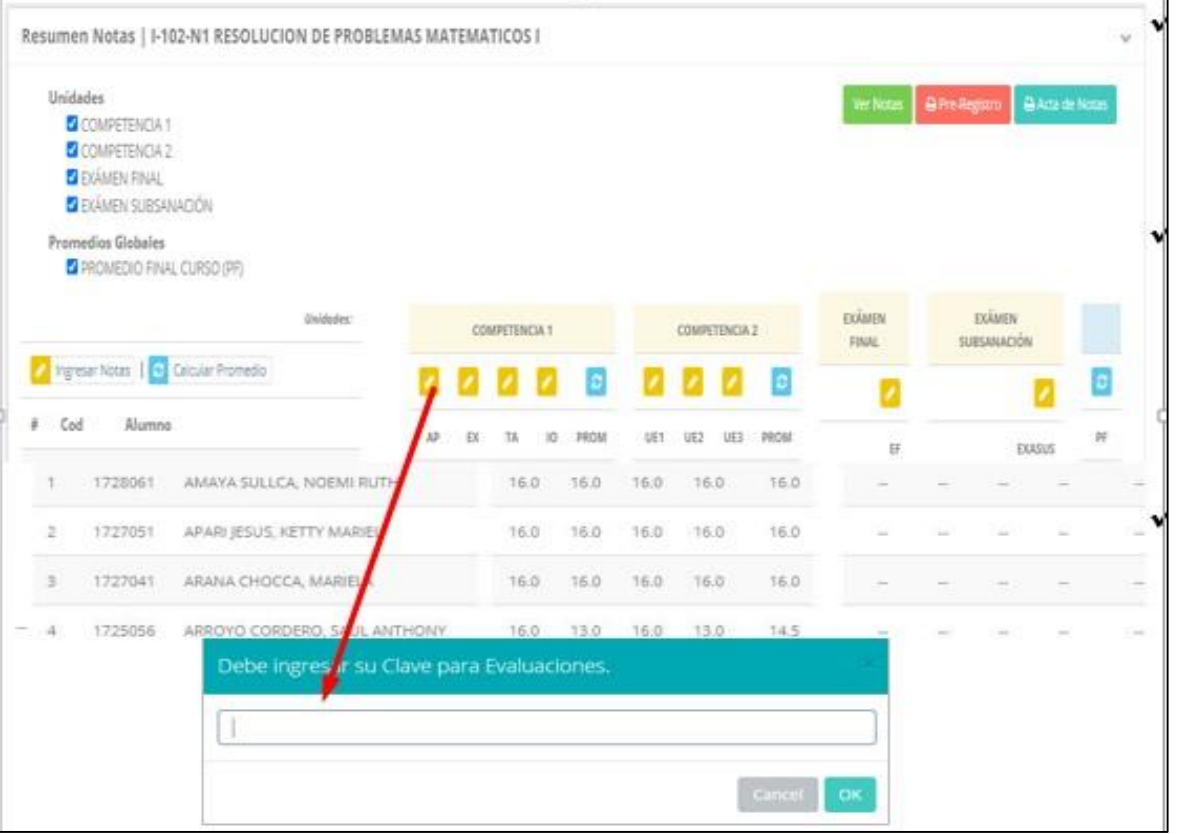

- ✓ **Seleccione la evaluación o las evaluaciones de la Unidad, por ejemplo en la imagen están seleccionadas "Tarea Académica" y "Prácticas".**
- ✓ **A continuación haga clic en el botón Ver Notas**
- ✓ **El sistema le mostrará las evaluaciones seleccionadas.**
- **Para ingresar las notas haga clic en el icono: ▶**
- ✓ **El sistema le solicitara la Clave 2 y a continuación la columna de la evaluación se activara habilitándola para ingresar las notas.**

### **CONSOLIDADO (Ingresando Notas y promediar)**

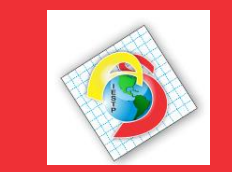

#### ✓ **Ingrese las notas de los alumnos y en la parte**

#### **inferior se mostrará el ícono**

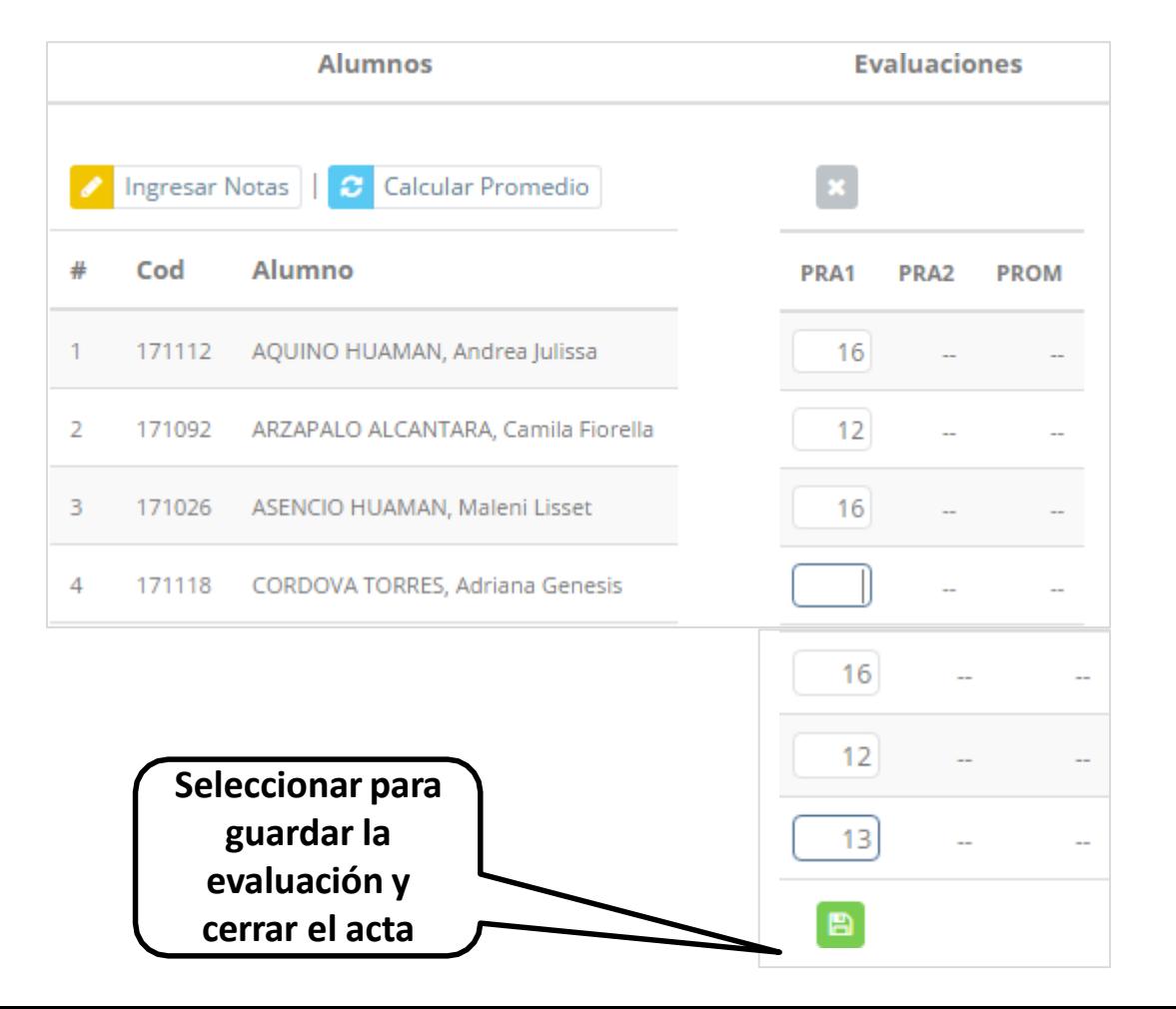

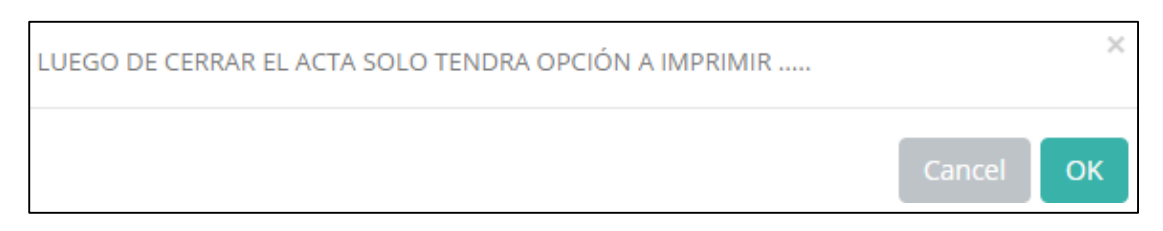

- ✓ **El sistema le advierte que una vez ingresada las notas, el acta se cerrará. Puede solicitar que se abra el acta en el área de Coordinación Académica.**
- ✓ **El icono promediará la unidad.**

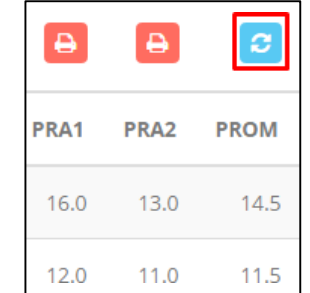

### **PROMEDIO FINAL Y REGISTRO AUXILIAR - DOCENTES**

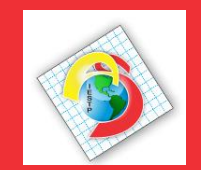

**https://americansystem.jedu.pe/docente/entrar**

✓ **El icono en la columna PF procesará todos los promedios con sus respectivos pesos y obtendrá el** 

**Promedio Final del Curso incluyendo el sustitutorio (leer reglamento de evaluaciones).**

✓ **Estos botones mostraran el acta auxiliar de notas, como se muestra en la** 

**siguiente imagen:**

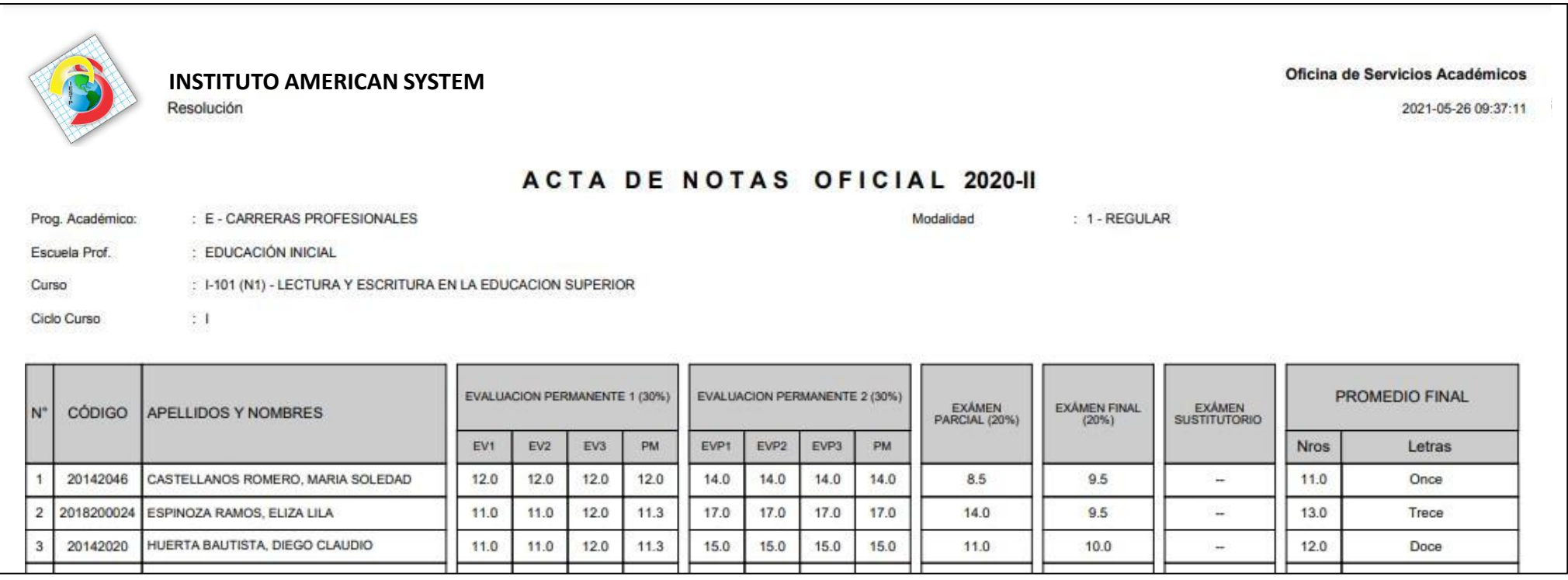

#### **VER EVALUACIONES (Ingresando Notas - 2da forma) – DOCENTES**

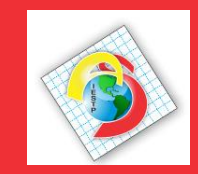

**https://americansystem.jedu.pe/docente/entrar**

aciones

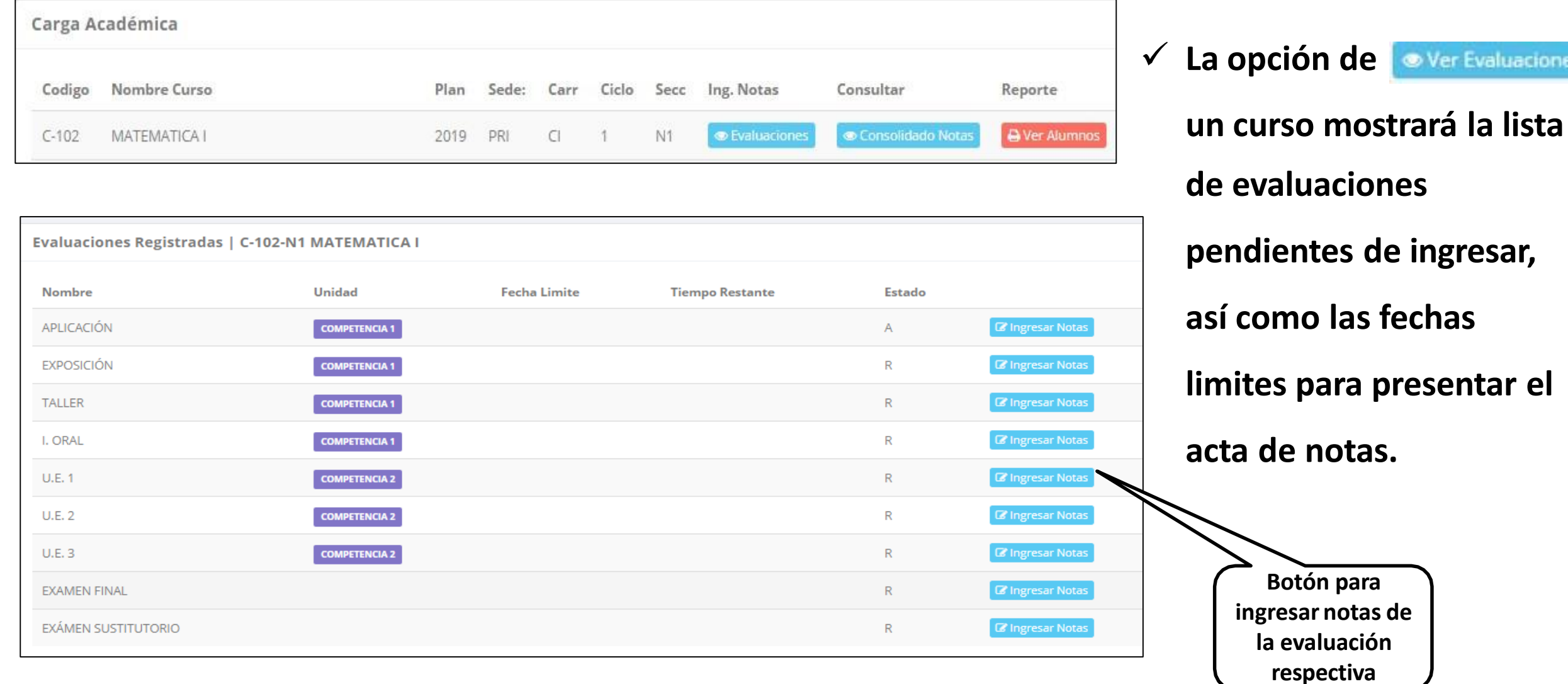

#### **INGRESO DE NOTAS – DOCENTES**

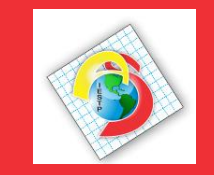

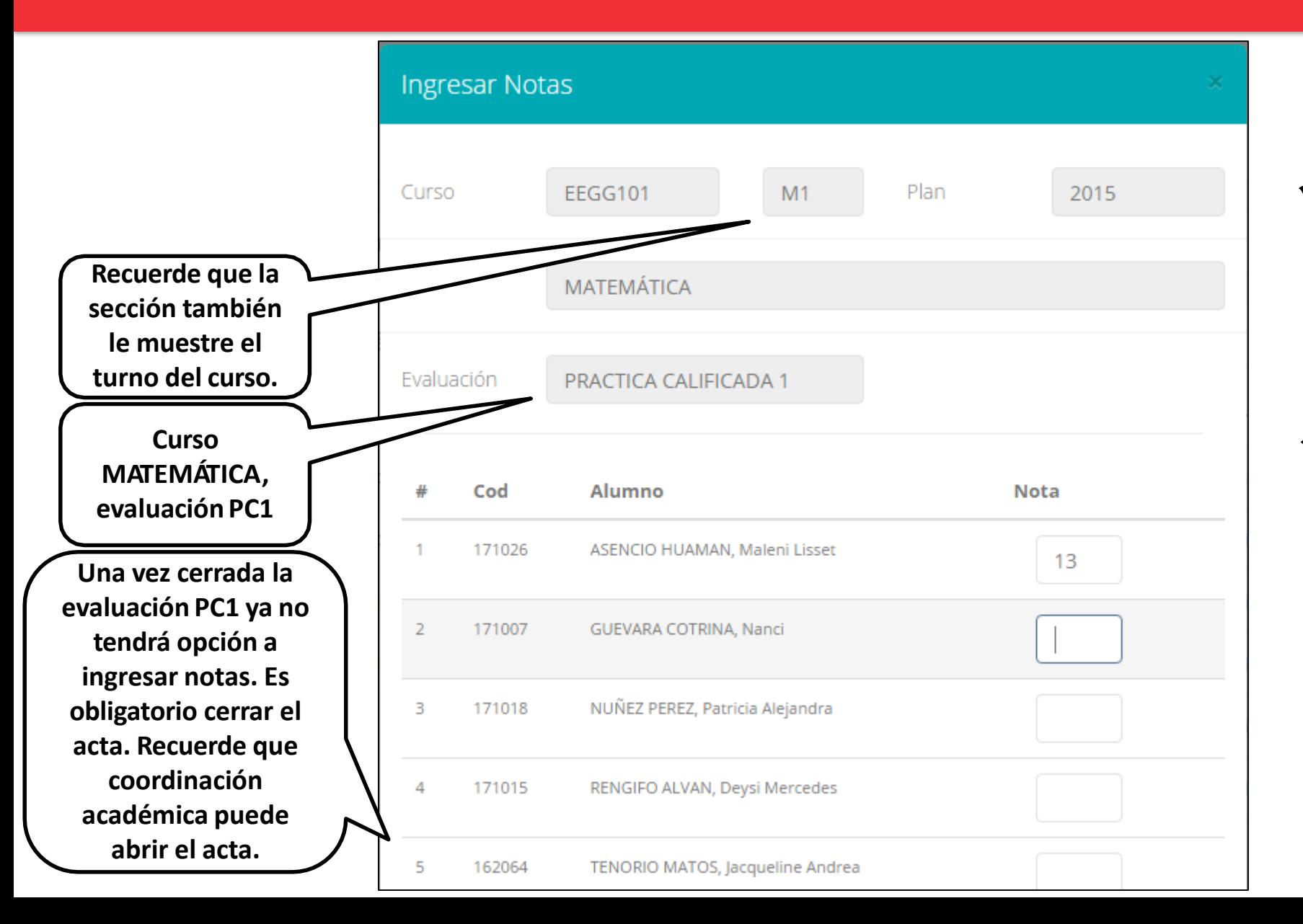

- ✓ **El botón de ingresar notas mostrará una ventana con la lista de alumnos matriculados.**
- ✓ **En el ejemplo de la imagen se ingresará la evaluación "Práctica Calificada 1" del curso de matemática, turno mañana (M1).**

#### **REPORTE ACTA POR EVALUACION – DOCENTES**

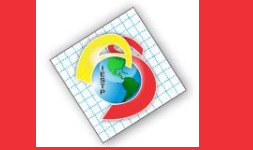

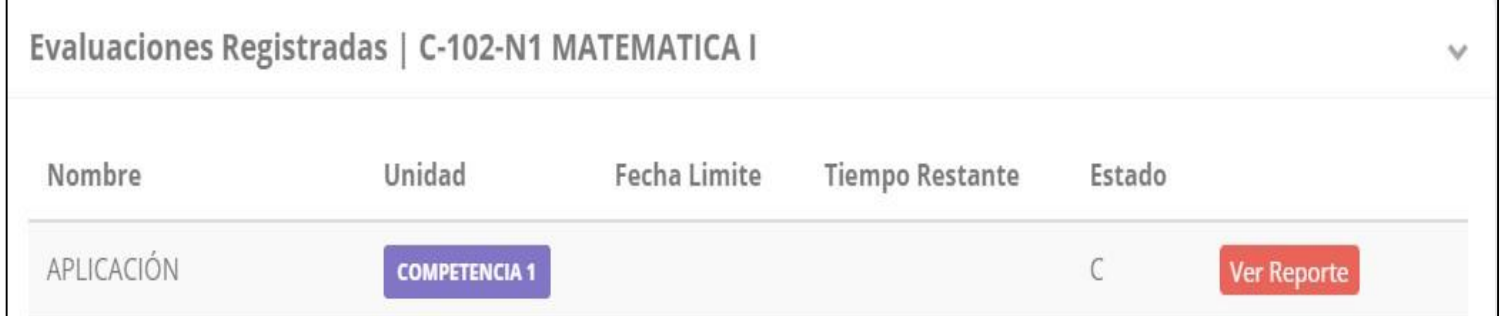

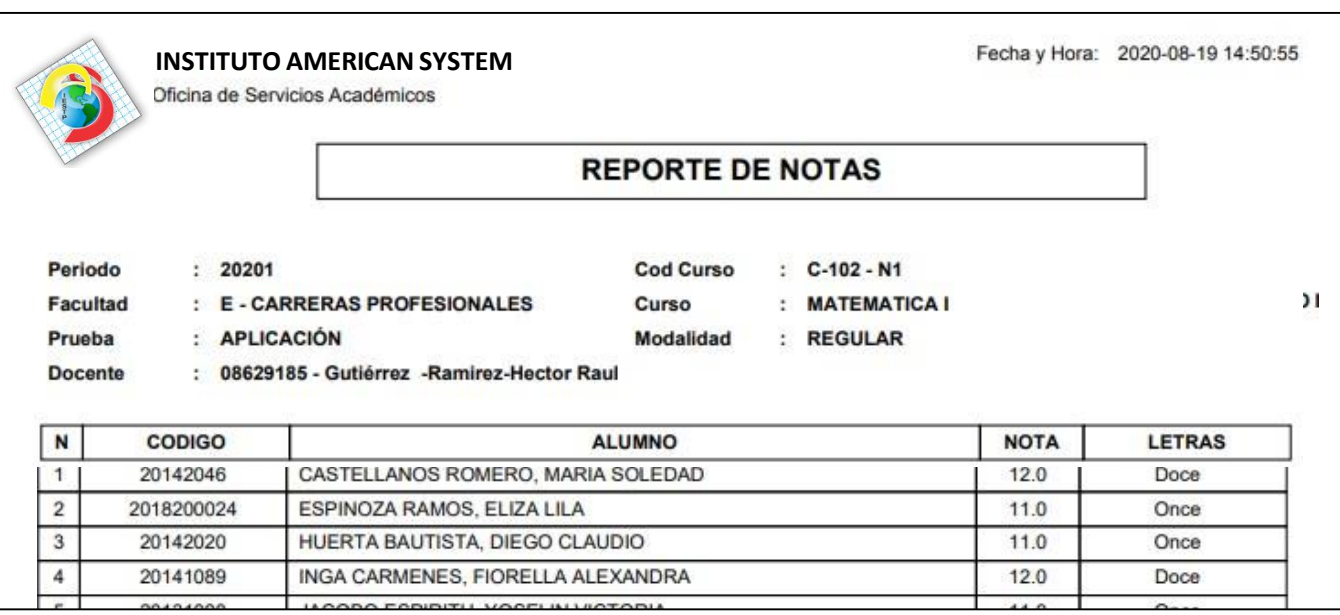

- ✓ **Recuerde que debe cerrar todas las actas para que el sistema pueda generar los promedios finales del alumno.**
- ✓ **Si existiesen correcciones y el acta estuviese cerrada, comuníquelo coordinación a académica para abrir el acta de notas.**

### **VER RESUMEN DE NOTAS**

 $R$ 

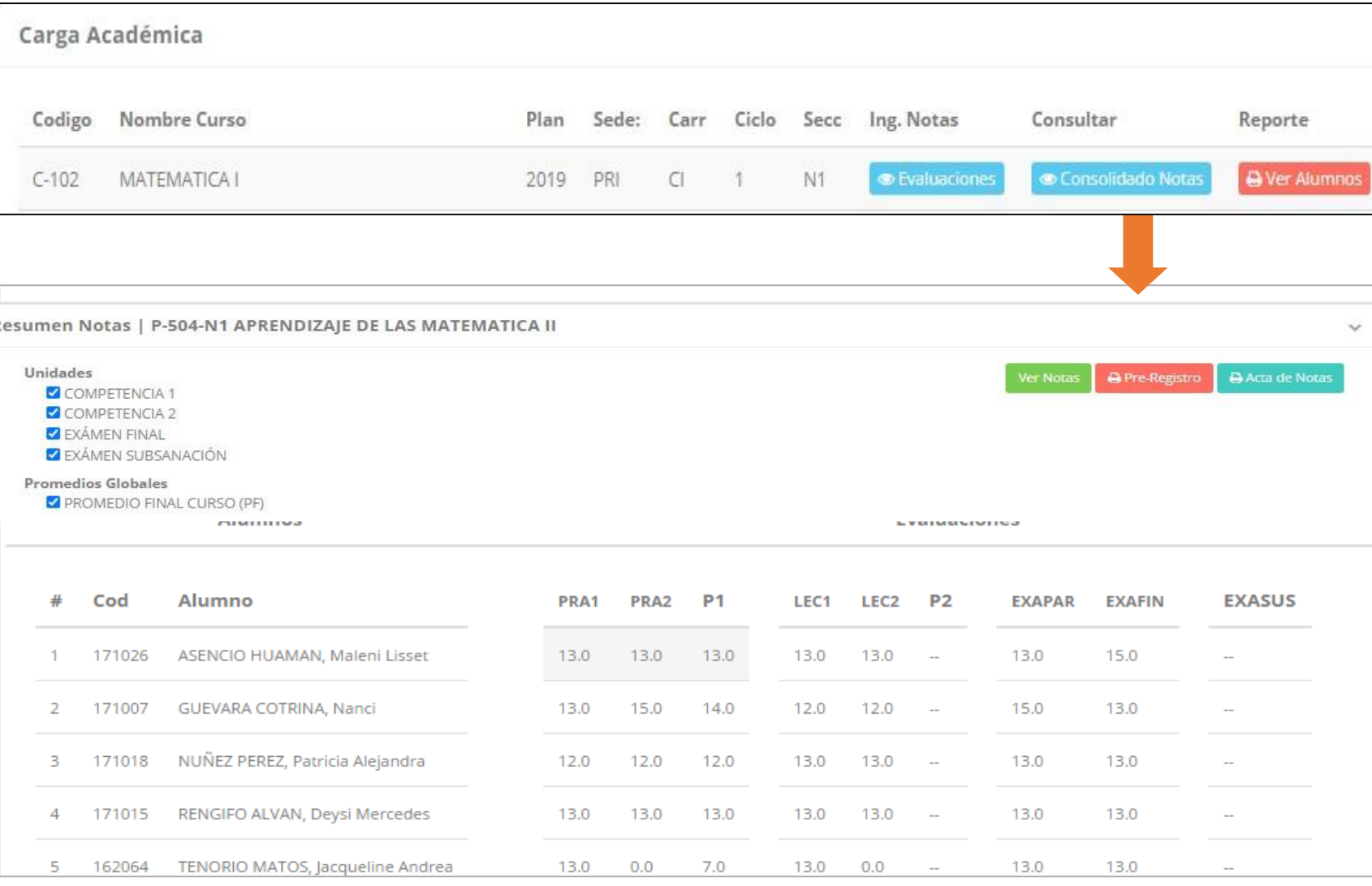

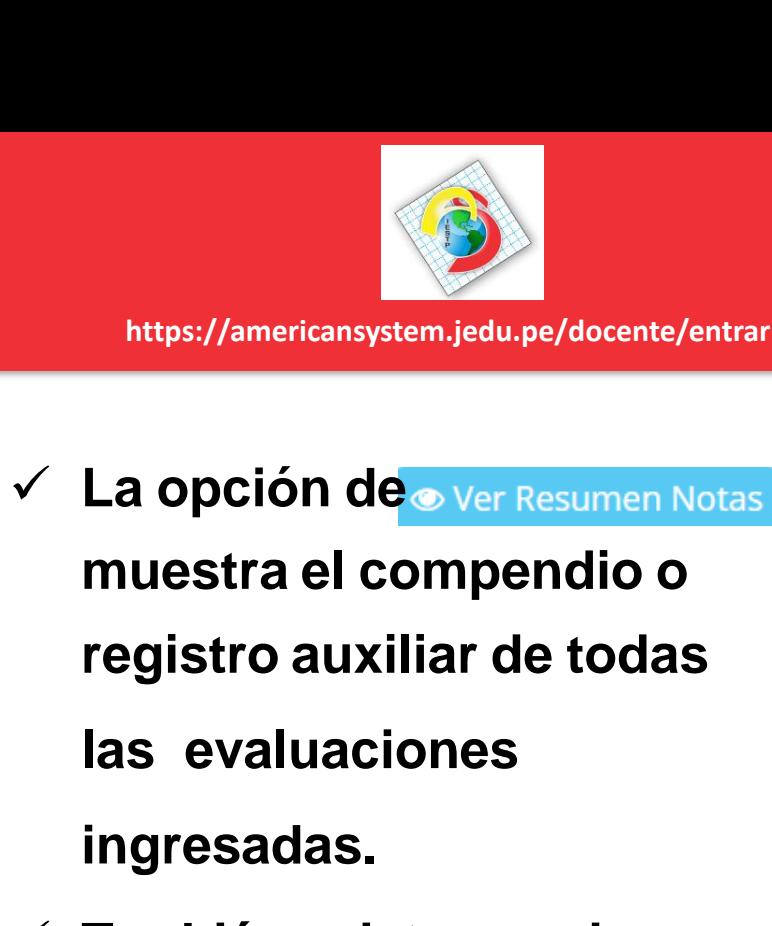

✓ **También existen opciones de Calculo de Promedio Final e Impresión de Acta Final, en ambos casos todas las actas deben estar cerradas.**

#### **REPORTE FINAL DE NOTAS – DOCENTES**

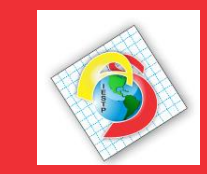

**https://americansystem.jedu.pe/docente/entrar**

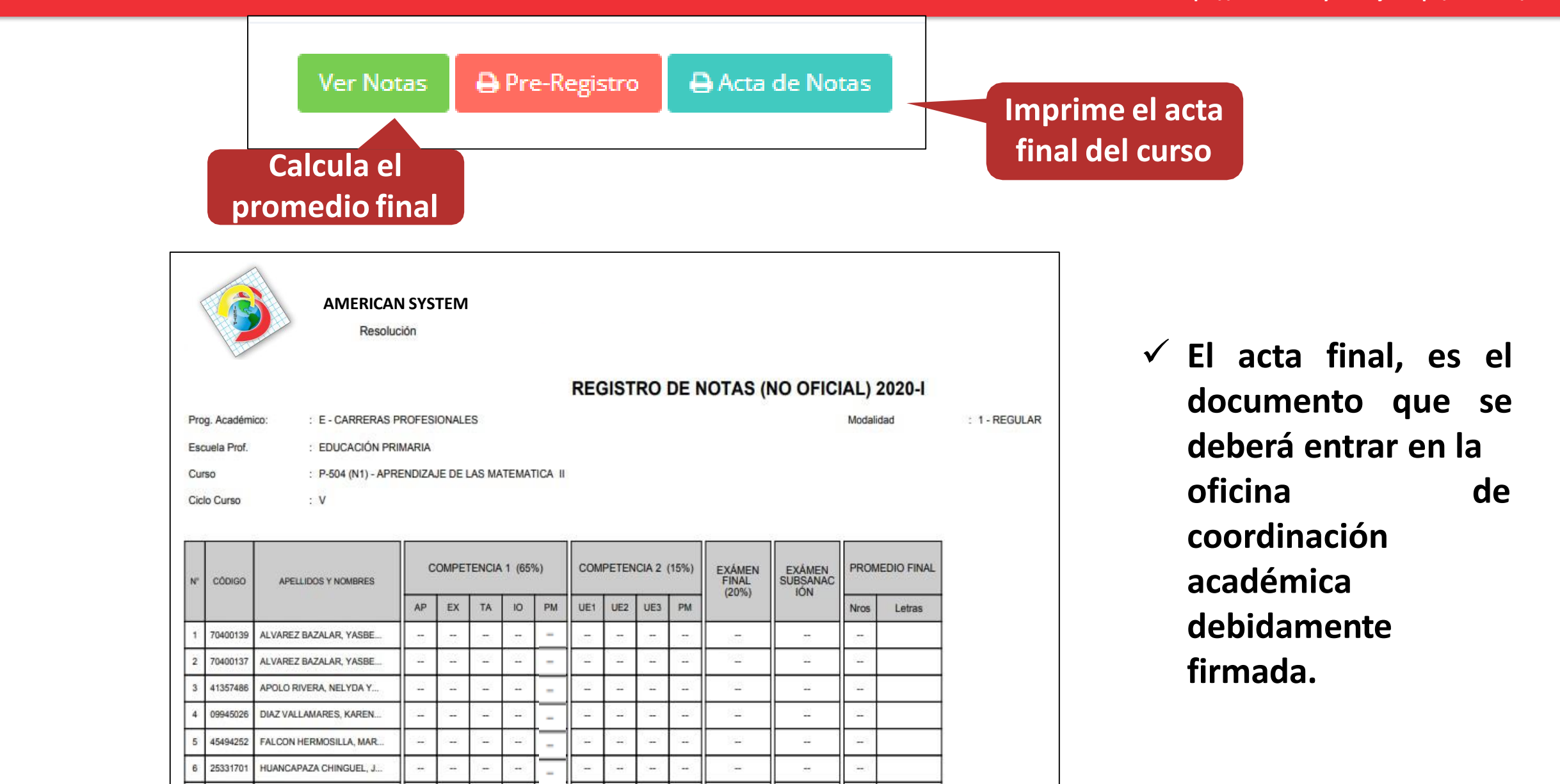

#### **RECUPERACION DE NOTAS**

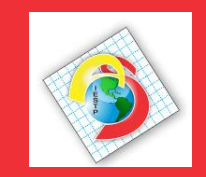

**https://americansystem.jedu.pe/docente/entrar**

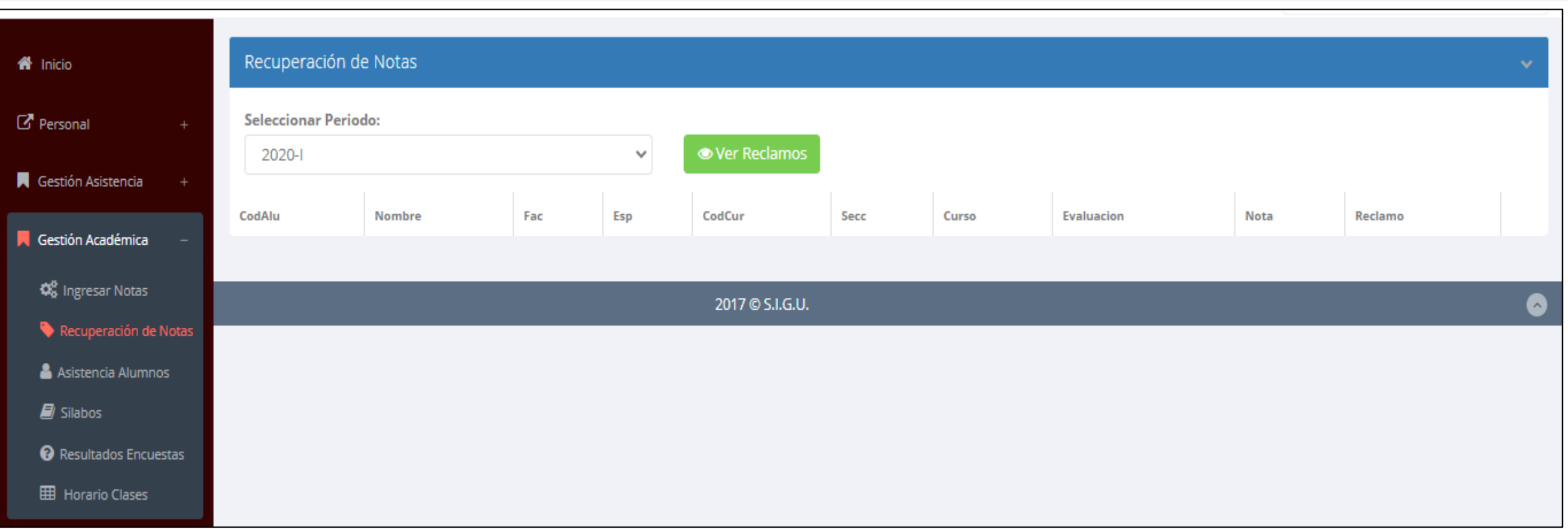

✓ **Usted debe ver los reclamos realizados por los alumnos y solicitar ante la oficina correspondiente la posible modificación o no de calificaciones**

#### **ASISTENCIA ALUMNOS – DOCENTES**

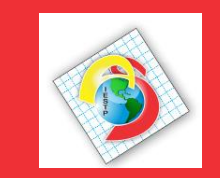

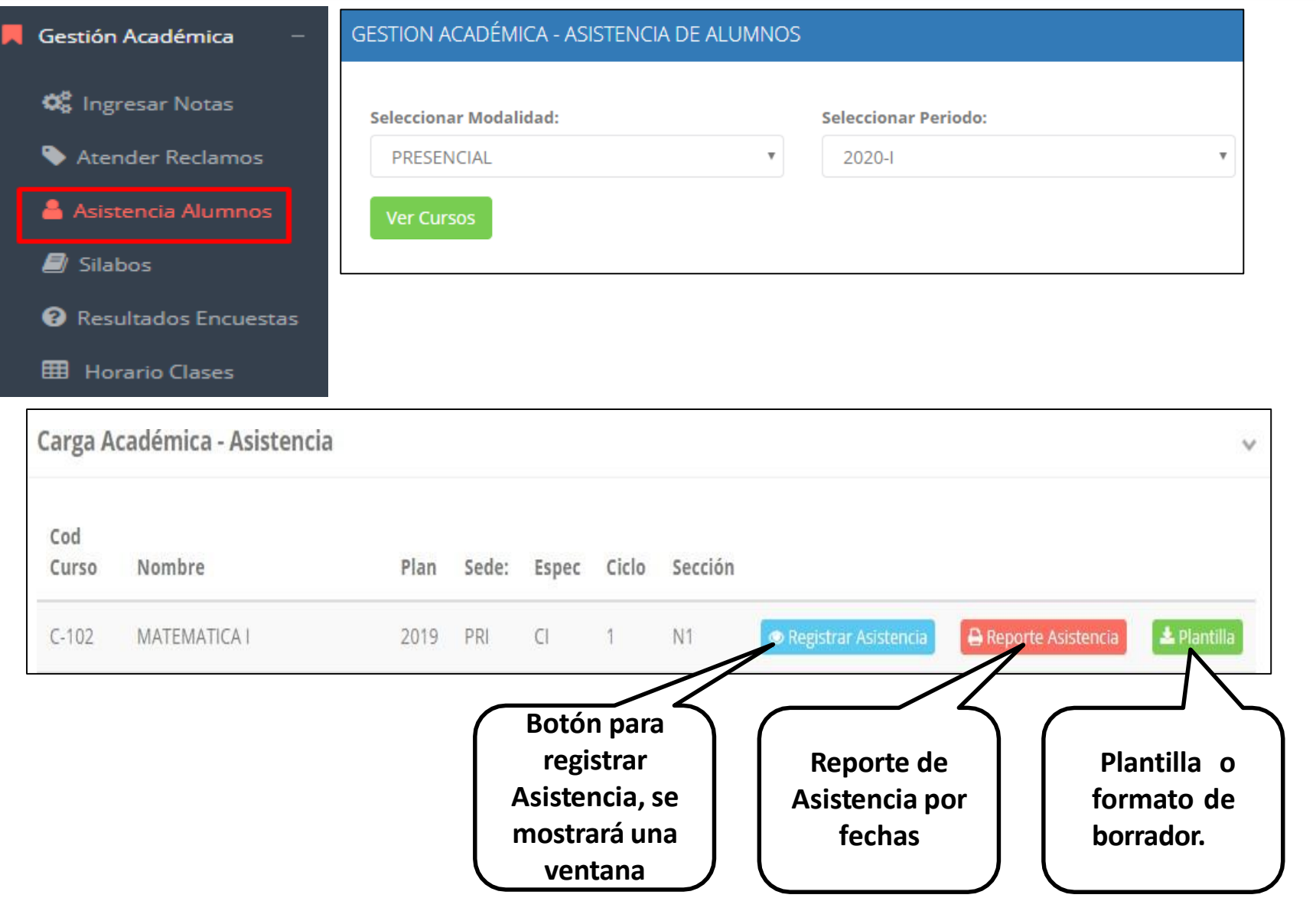

✓ **Usted debe seleccionar la modalidad y el periodo para buscar sus cursos programados y luego hacer clic en "Ver Cursos".**

✓ **El sistema le mostrará sus cursos programados como se muestra la imagen.**

#### **ASISTENCIA ALUMNOS – DOCENTES**

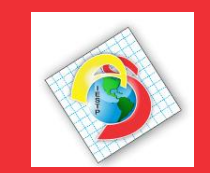

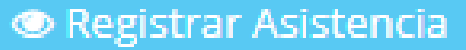

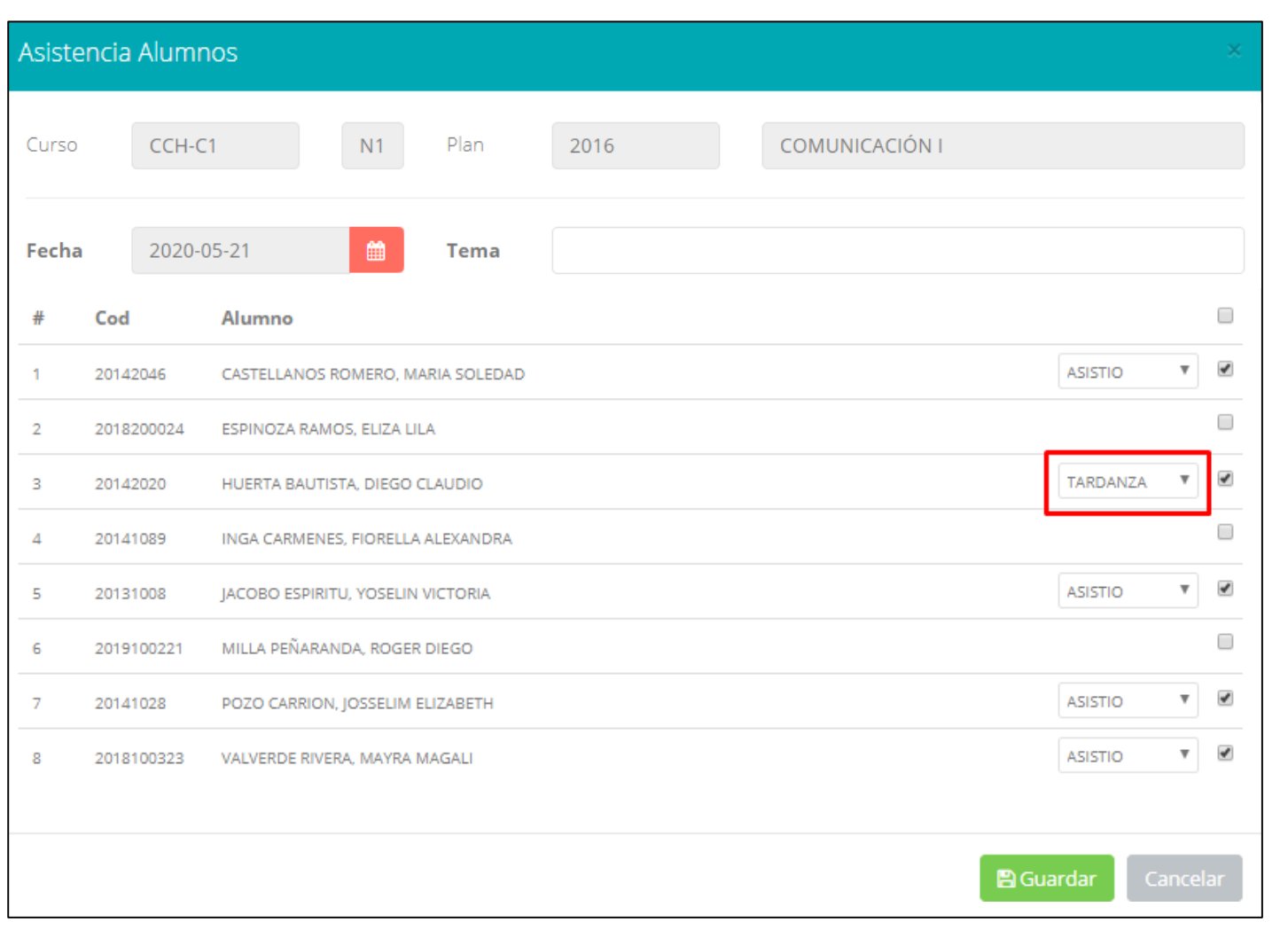

- ✓ **La imagen muestra la ventana para registrar asistencia del alumno.**
- ✓ **Primero debe seleccionar la fecha de asistencia a continuación el tema de clase.**
- ✓ **Por ultimo tomar la asistencia:**
	- ✓ **NORMAL (ASISTIÓ).**
	- ✓ **TARDANZA.**
	- ✓ **NO ASISTIO (VACIO).**
- ✓ **Para finalizar usted debe guardar haciendo clic enA** Guardar

#### **OPCION AUTO-ASISTENCIA**

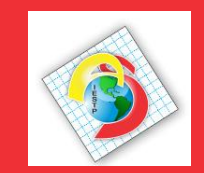

#### **ACTIVAR AUTO-ASISTENCIA**

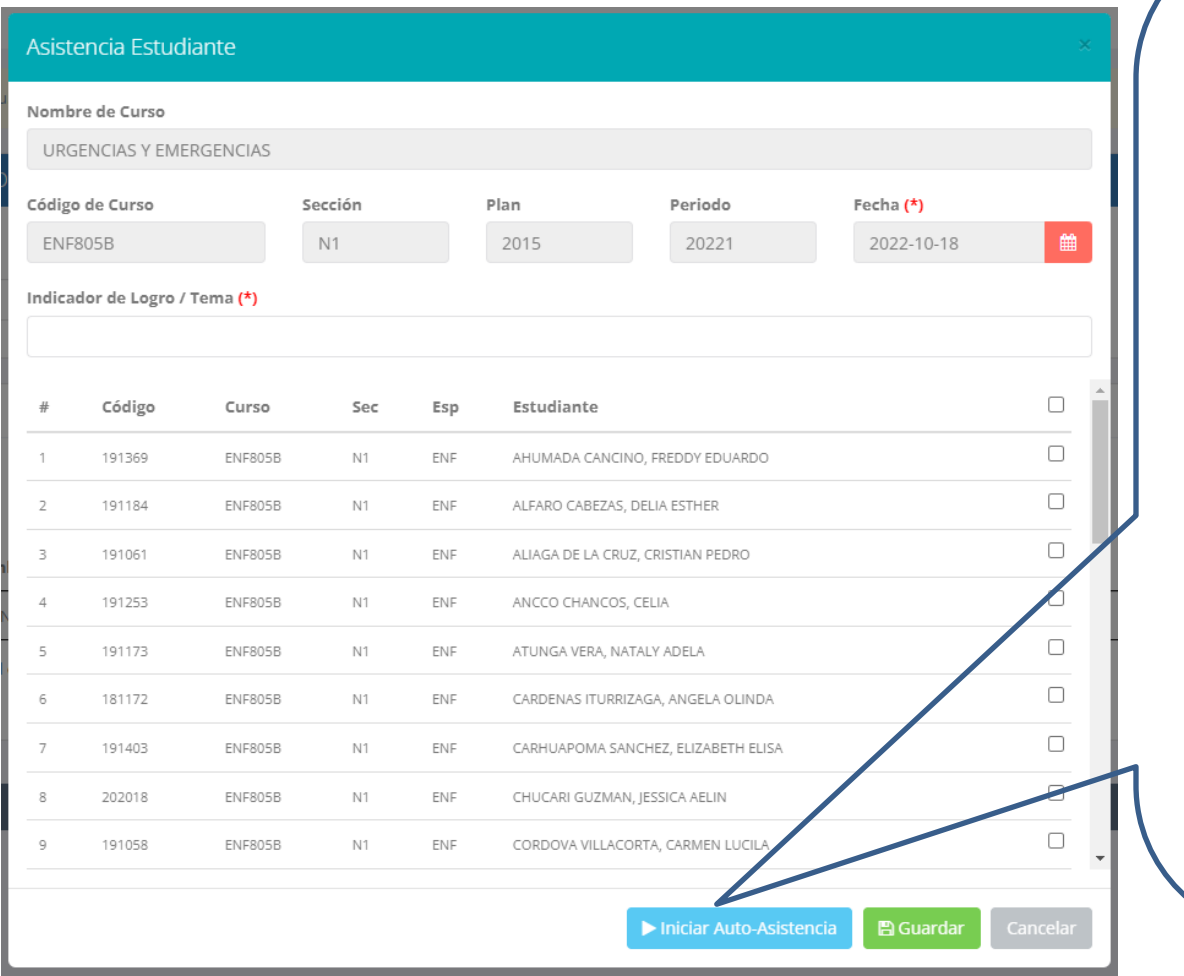

- ✓ **Para una mejor gestión del tiempo de la clase, utilizar la opción "INICIAR AUTO-ASISTENCIA"**
- ✓ **Primero deberá ingresar el tema de la clase**
- **<del>✓</del> Presionar la opción:** ▶ Iniciar Auto-Asistencia
- ✓ **Indicar la duración en minutos para la marcación de asistencia de parte de los alumnos.**
- ✓ **AVISAR A LOS ESTUDIANTES PARA QUE MARQUEN SU ASISTENCIA**

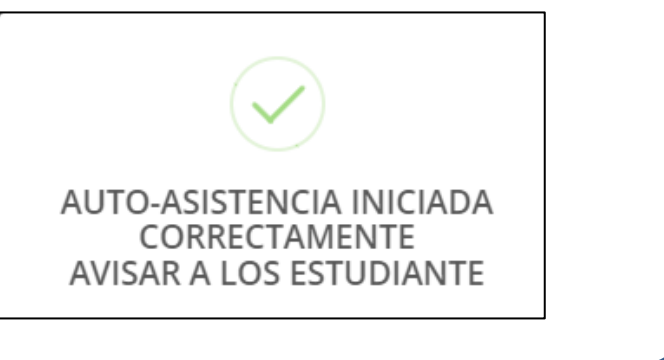

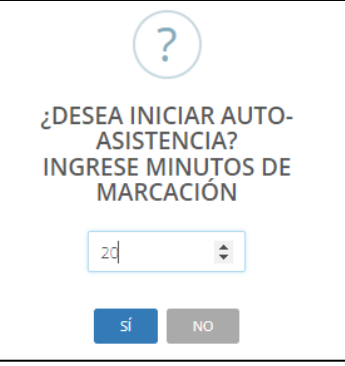

*NOTA: ESTA OPCION PERMITE A LOS ALUMNOS MARCAR SU PROPIA ASISTENCIA EN UN PERIODO DE TIEMPO DADO POR EL DOCENTE*

### **OPCION AUTO-ASISTENCIA**

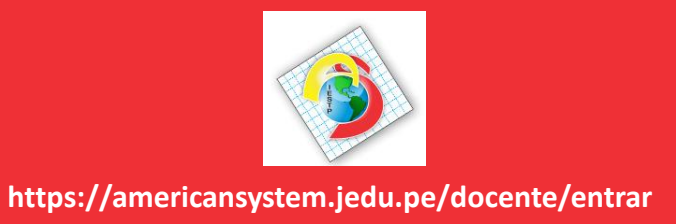

#### **Luego de activar la auto-asistencia, los estudiantes deberán dirigirse a su intranet en el modulo Académica->Mis Asistencias**

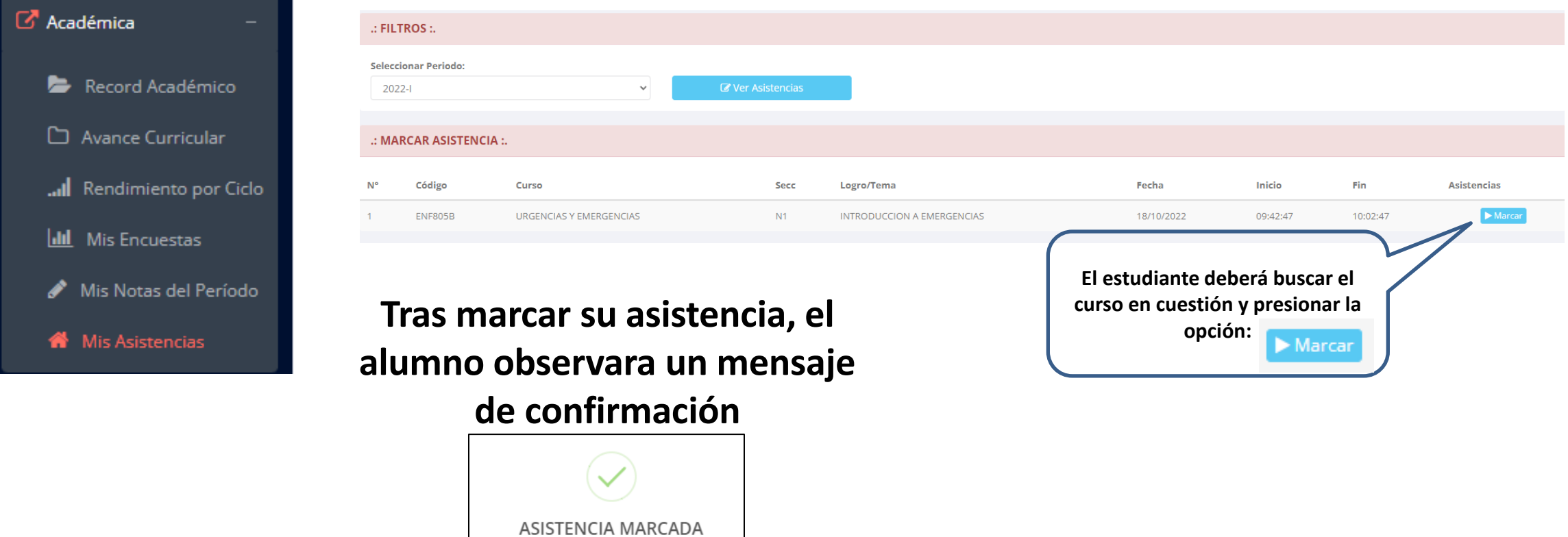

*NOTA: EL ALUMNO VISUALIZARA EL PERIODO DE TIEMPO QUE FUE DADO POR EL DOCENTE PARA MARCAR SU ASISTENCIA*

CORRECTAMENTE

#### **OPCION AUTO-ASISTENCIA**

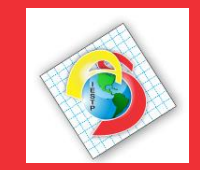

**https://americansystem.jedu.pe/docente/entrar**

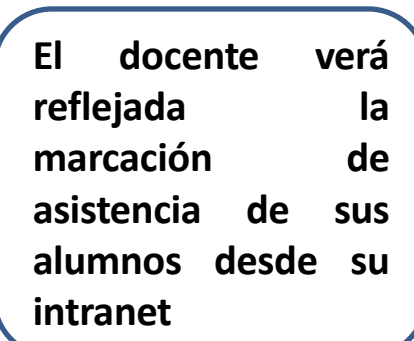

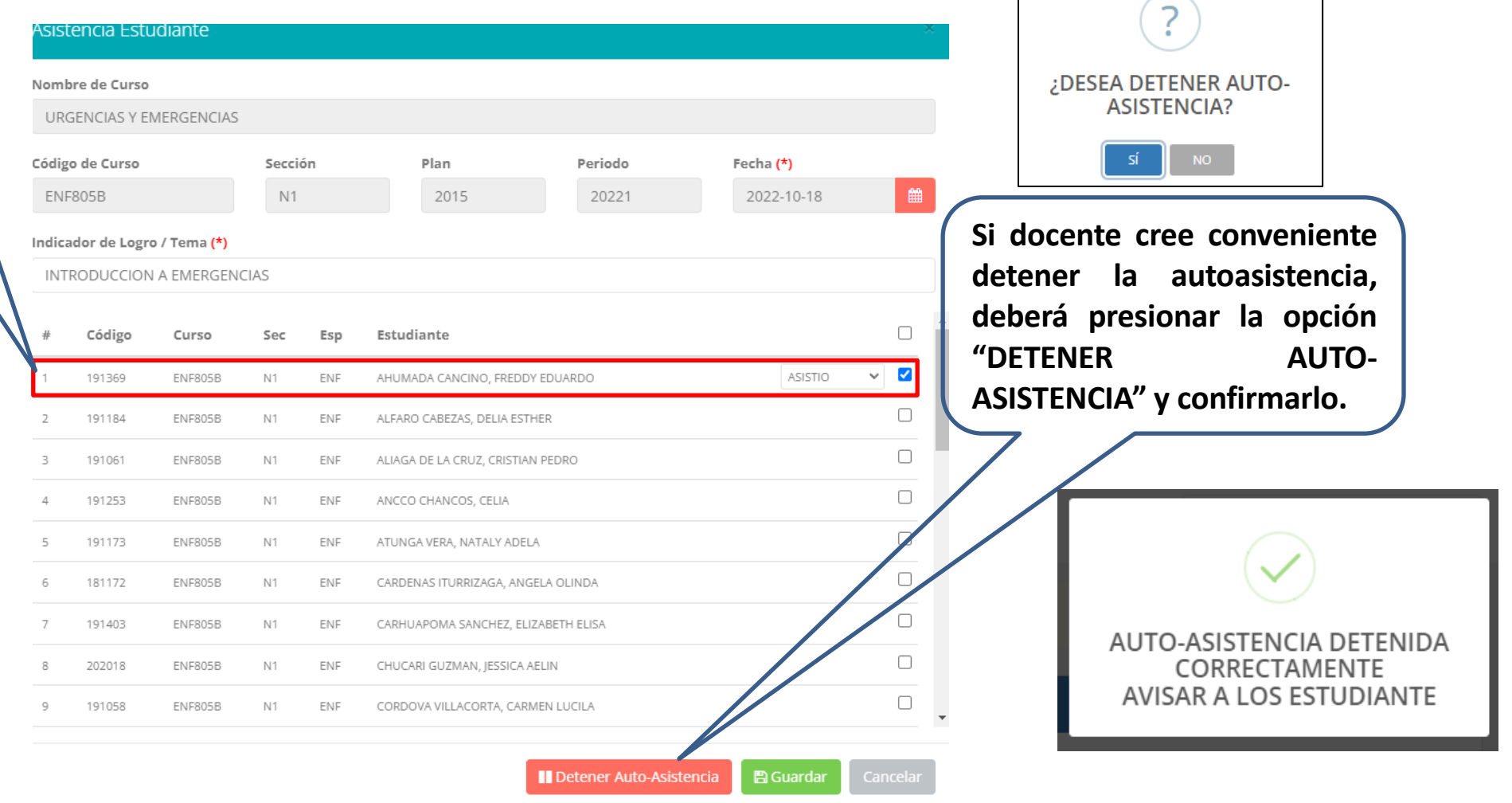

*NOTA: UNA VEZ DETENIDA LA AUTOASISTENCIA, EL ALUMNO YA NO PODRA MARCAR SU ASISTENCIA DESDE SU INTRANET*

#### **ASISTENCIA ALUMNOS – REPORTE**

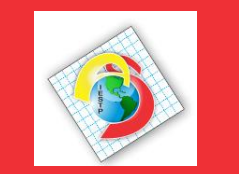

#### **A** Reporte Asistencia

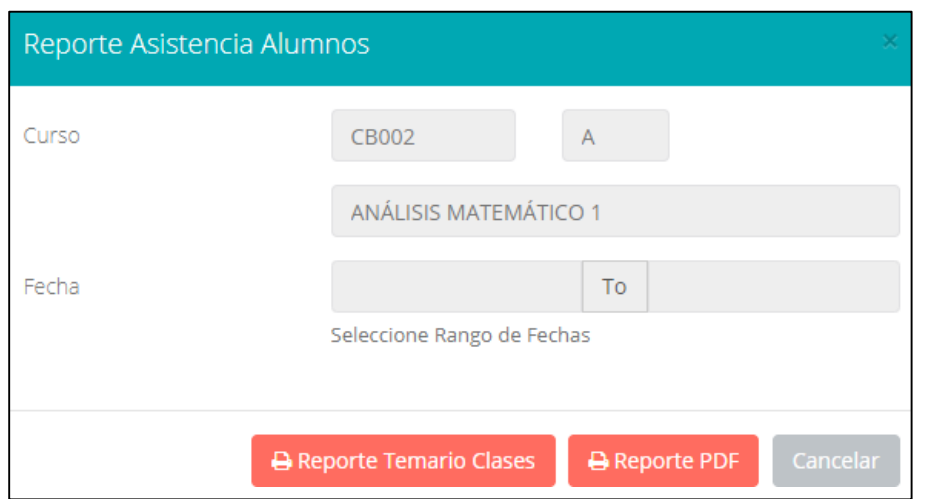

✓ **Para generar un reporte de asistencia primero debe seleccionar el intervalo de fechas y hacer clic en el botón de reporte.**

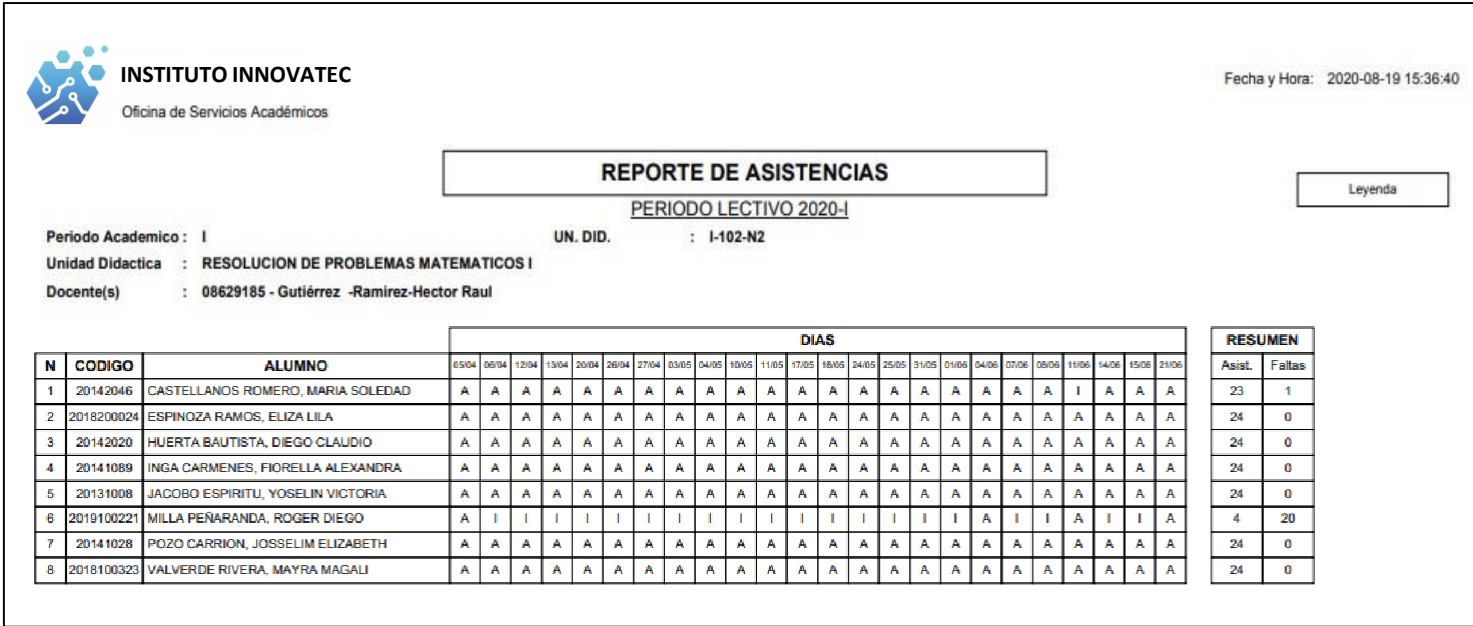

## **SÍLABO - DOCENTES**

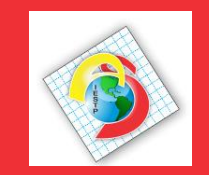

**https://americansystem.jedu.pe/docente/entrar**

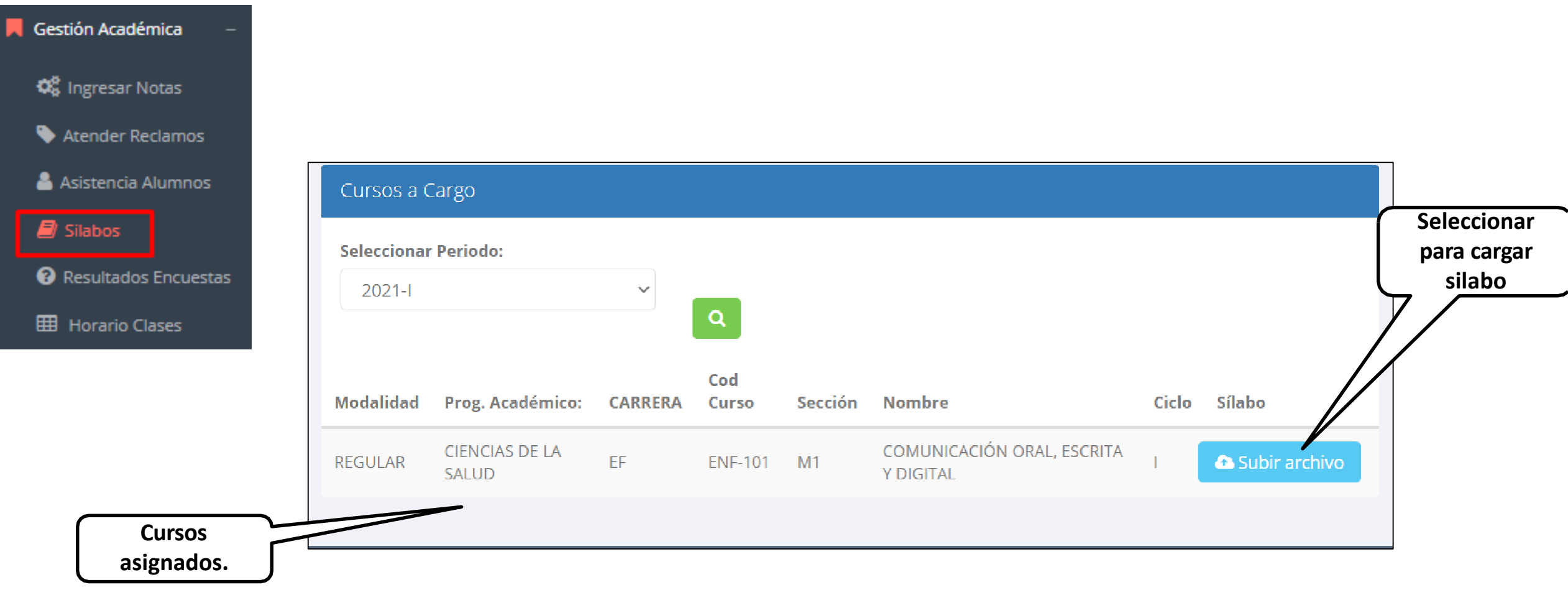

#### **RESULTADOS ENCUENTAS**

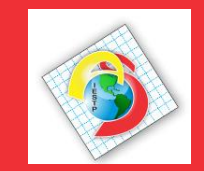

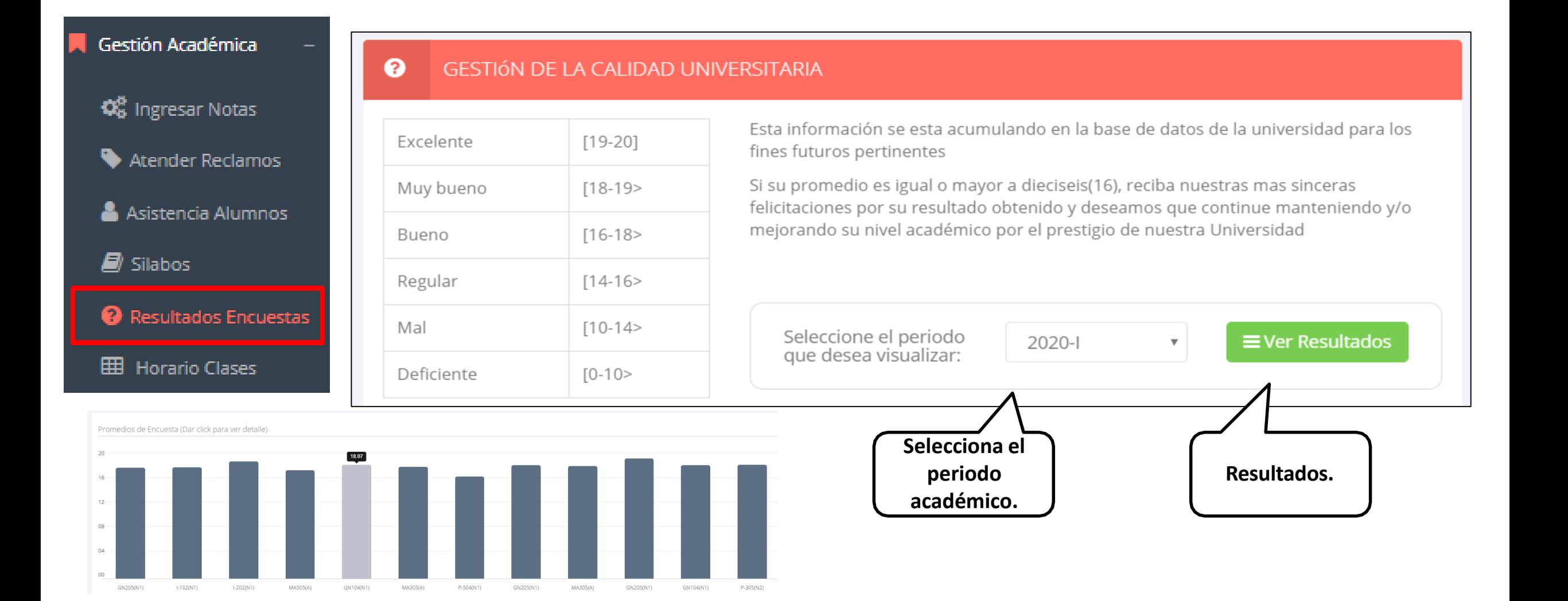

#### **HORARIOS - DOCENTES**

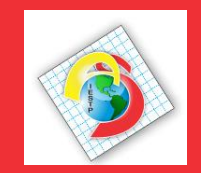

#### **https://americansystem.jedu.pe/docente/entrar**

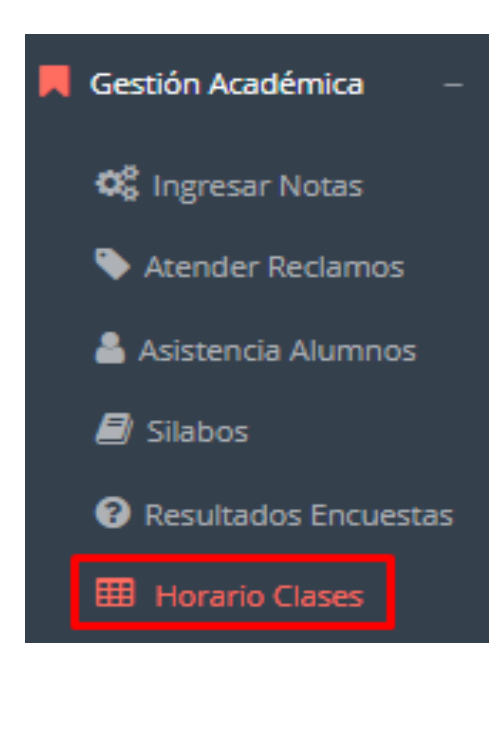

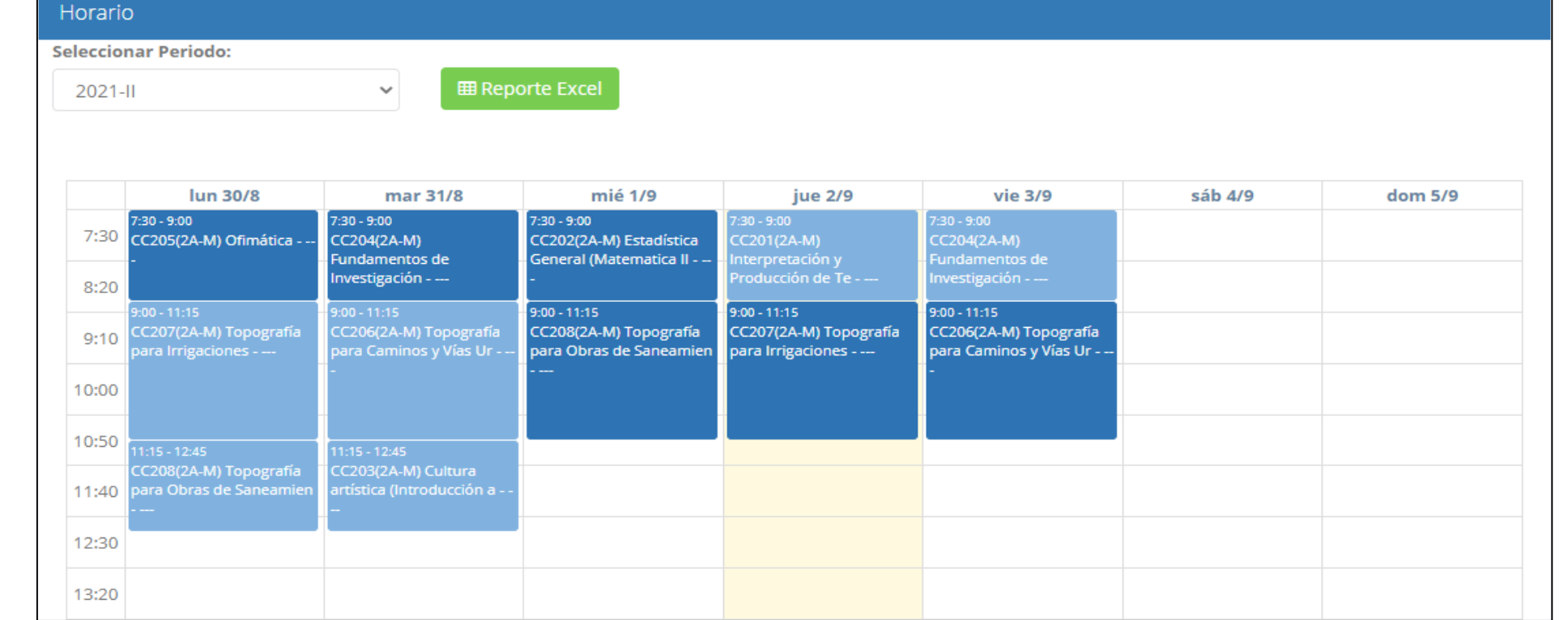